**ONC** | Oficina Nacional de Contrataciones

Manual para<br>Organismos Públicos

# comprar

# Material de Apoyo<br>Analista

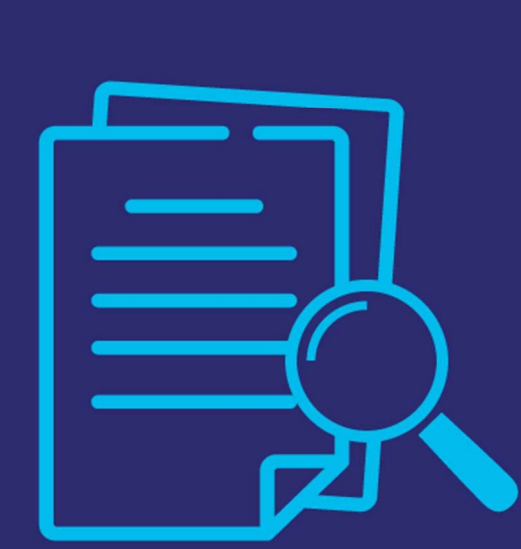

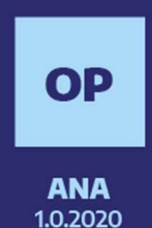

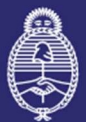

lefatura de Gabinete de Ministros Argentina Innovación Pública

Secretaría de

IF-2021-05657439-APN-ONC#JGM

Página 1 de 32

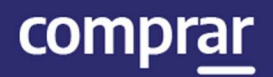

# Índice

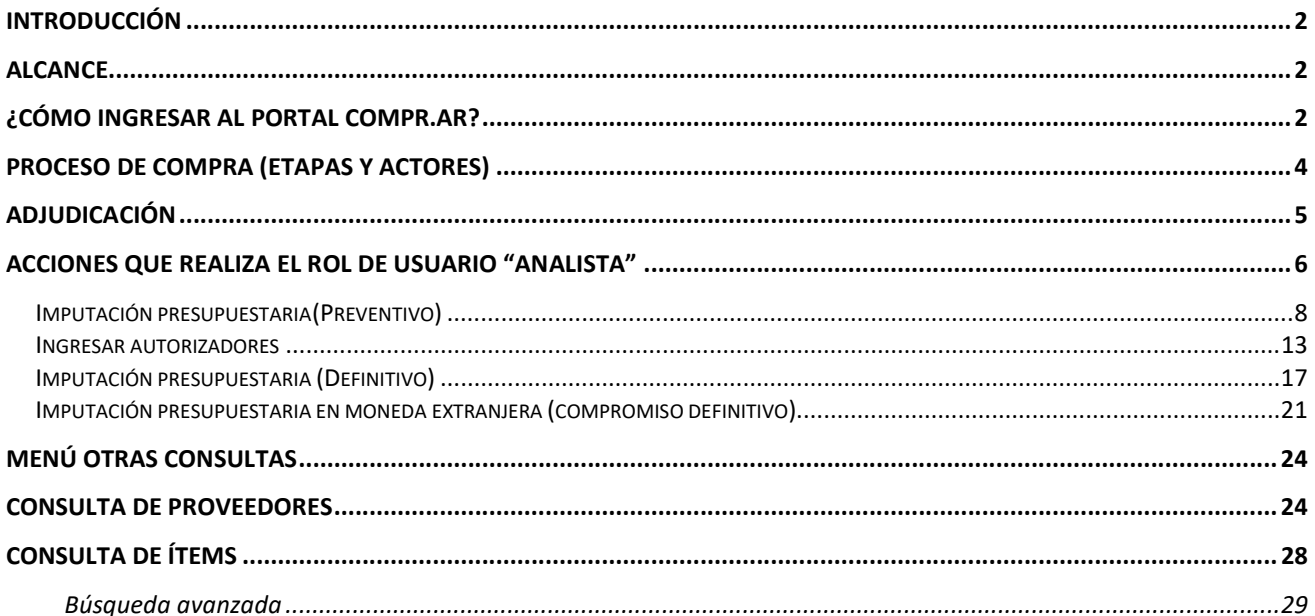

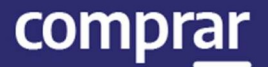

# Introducción

El portal de Compras Públicas de la República Argentina (COMPR.AR) es el sistema electrónico de gestión de las compras y contrataciones de la Administración Pública Nacional.

COMPR.AR es una herramienta de apoyo en la gestión de contrataciones públicas, la cual permite la participación de los compradores, proveedores y la comunidad.

### Alcance

El sistema COMPR.AR tiene interfaz con e-SIDIF respecto al módulo presupuesto (compromiso preventivo y definitivo) y al momento de perfeccionar la orden de compra, se genera la misma en e-SIDIF, lo que permitirá luego gestionar el pago.

El portal permite navegar en el Sistema de Información de Bienes y Servicios (SIByS) e interactuar con los proveedores durante el proceso.

# ¿Cómo ingresar al portal COMPR.AR?

Colocar en la barra de direcciones: https://comprar.gob.ar

Requerimientos Técnicos para trabajar en el portal COMPR.AR

- Poseer algún navegador de internet, como pueden ser Microsoft Edge, Mozilla Firefox o Google Chrome.

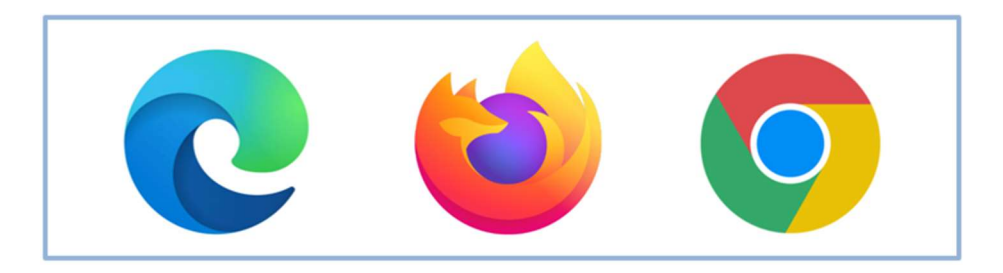

comprar

Al momento de ingresar al sistema, COMPR.AR únicamente solicitará el CUIT/ CUIL o Pasaporte del usuario.

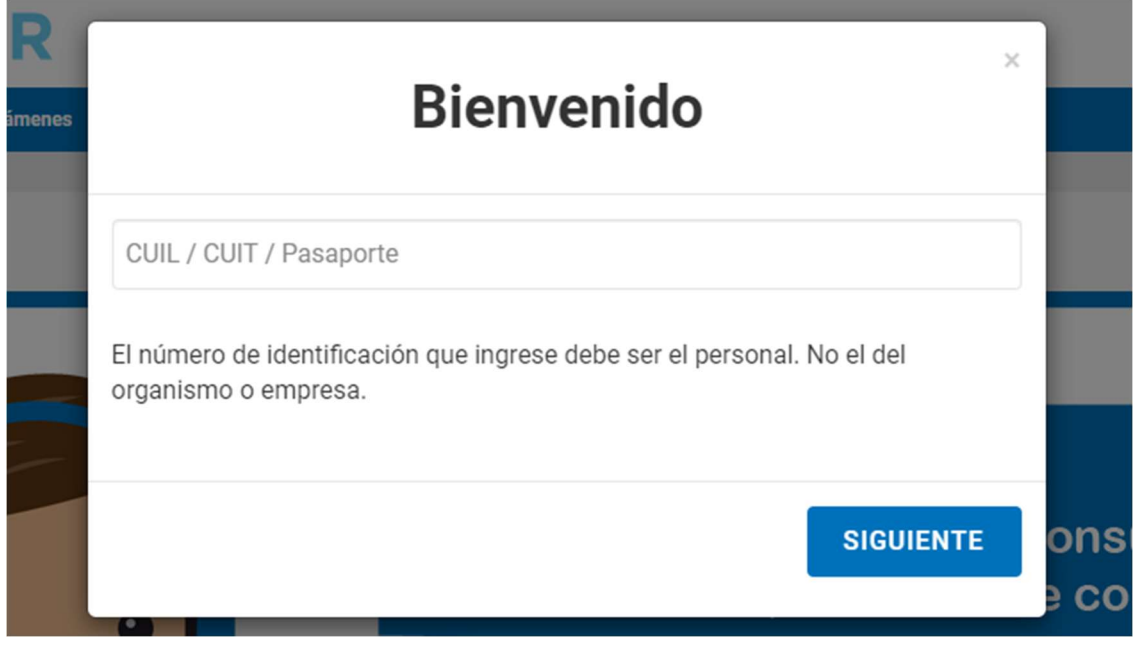

Una vez ingresado, el sistema lo redirige a la pantalla de ingreso de GDE para su autenticación con su usuario y clave.

Completando la contraseña de GDE y el CAPTCHA, procederá a Acceder.

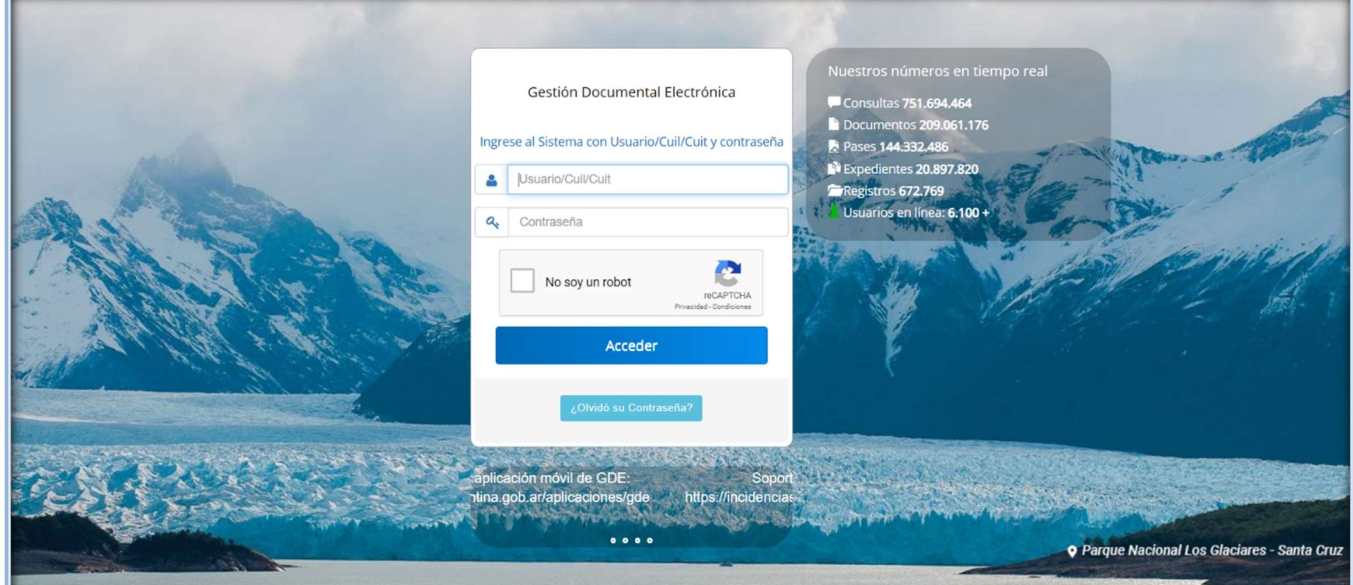

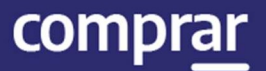

# Proceso de Compra (Etapas y actores)

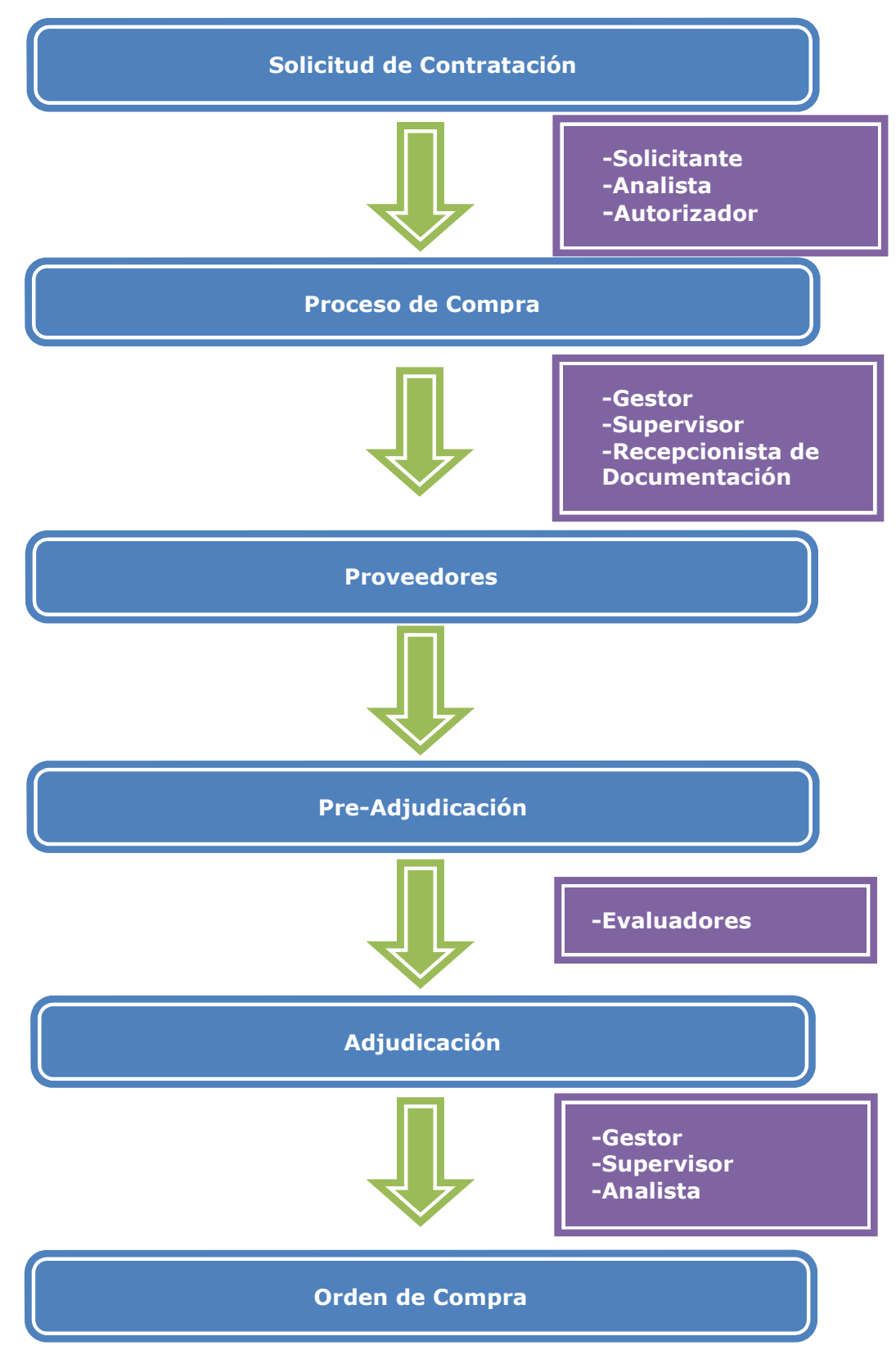

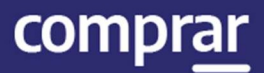

# Adjudicación

Usuarios que intervienen y acciones que realizan:

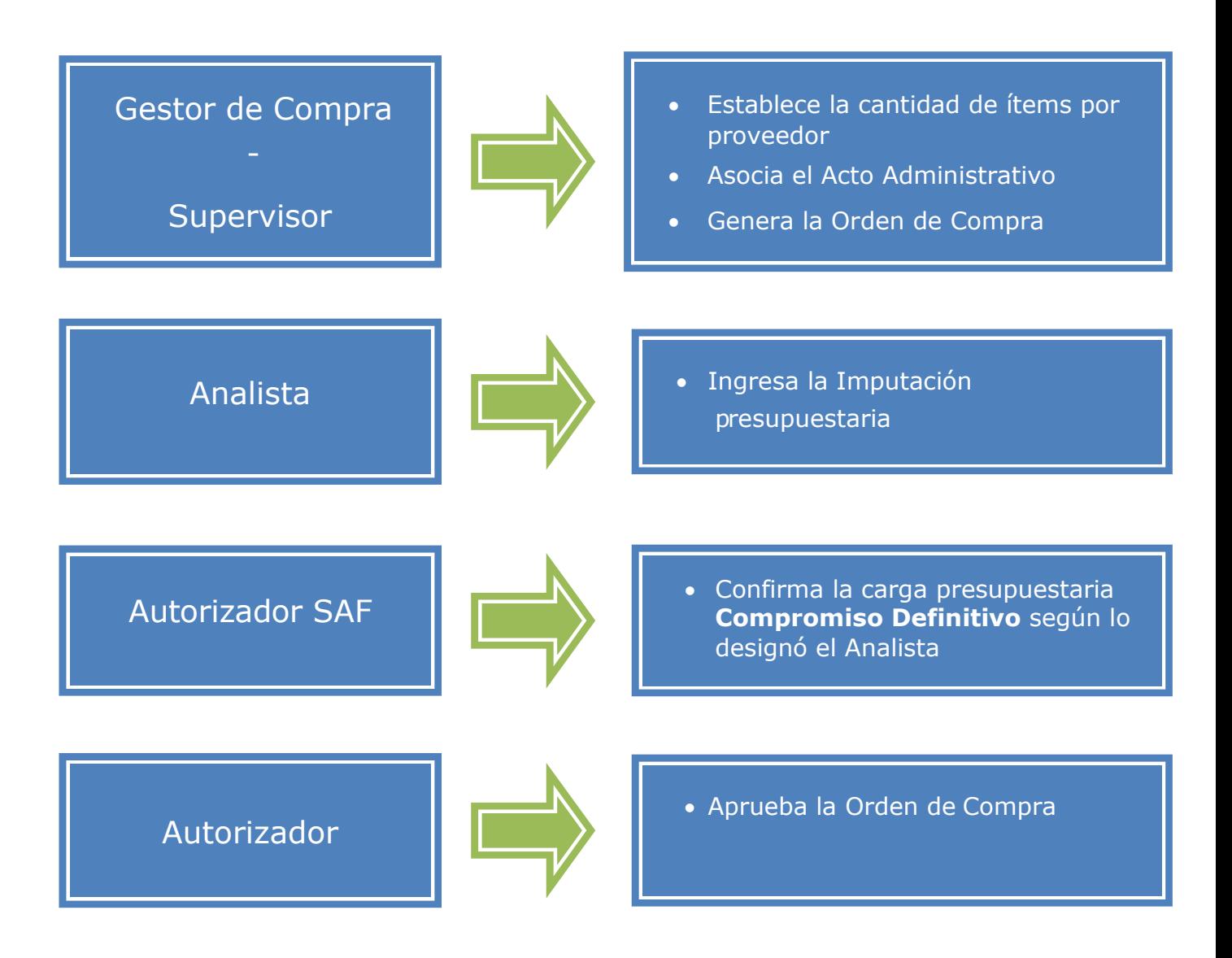

IF-2021-05657439-APN-ONC#JGM

## Acciones que realiza el rol de usuario "Analista"

El Analista ingresa a la solapa Solicitud de Contratación y selecciona la opción Buscar Solicitud de Contratación.

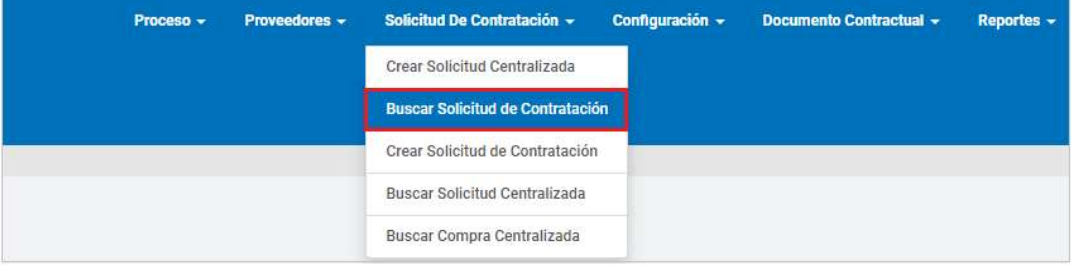

En el campo de búsqueda Número de solicitud de contratación, ingresa el número correspondiente si lo conoce, caso contrario puede acotar la consulta agregando datos a los filtros, como pueden ser: Estado de la solicitud de contratación (Pendiente de análisis), fecha de ingreso desde/hasta, Unidad Ejecutora o Unidad Operativa de Contrataciones. Luego, presiona el botón Buscar.

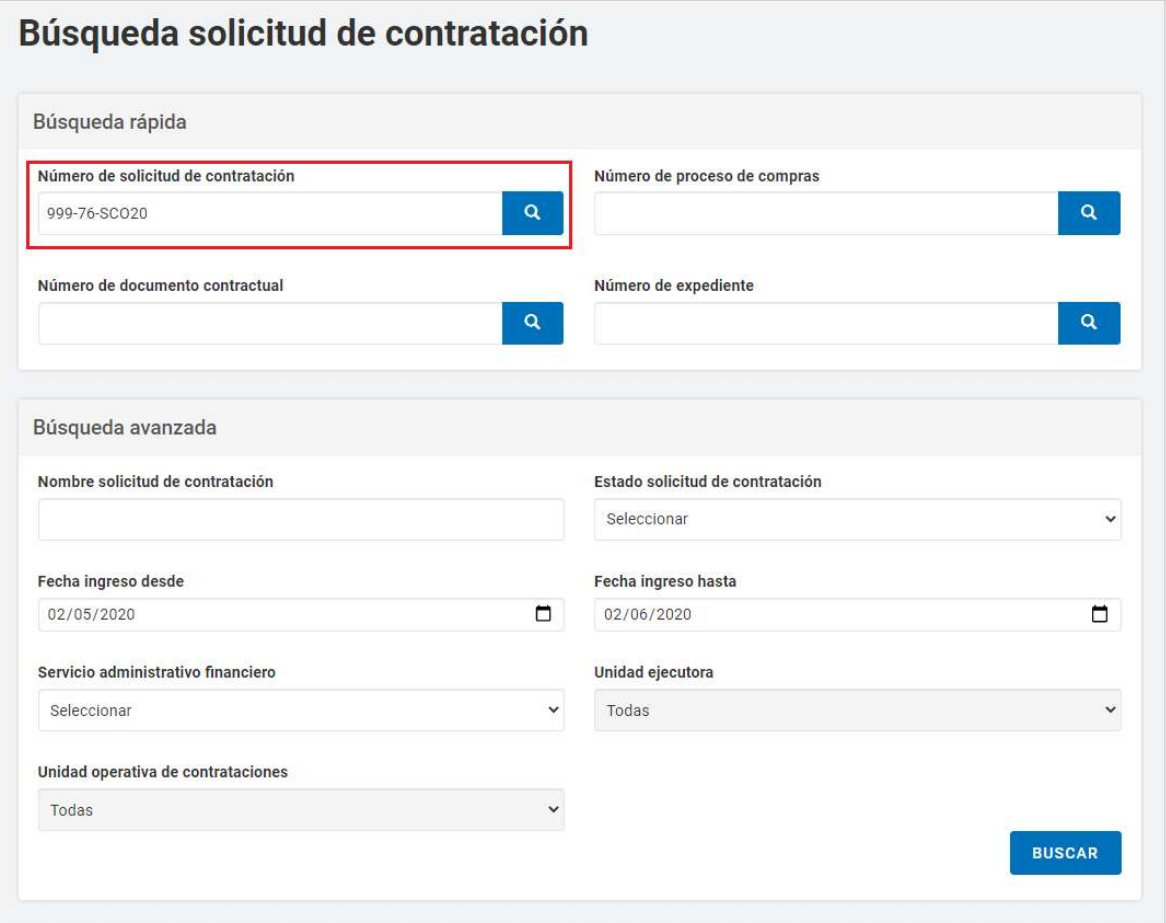

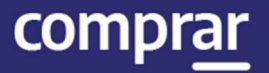

En el cuadro resultado de la consulta se podrán visualizar los datos de la Solicitud de Contratación, se debe presionar el campo **Acciones** y selecciona Editar Solicitud.

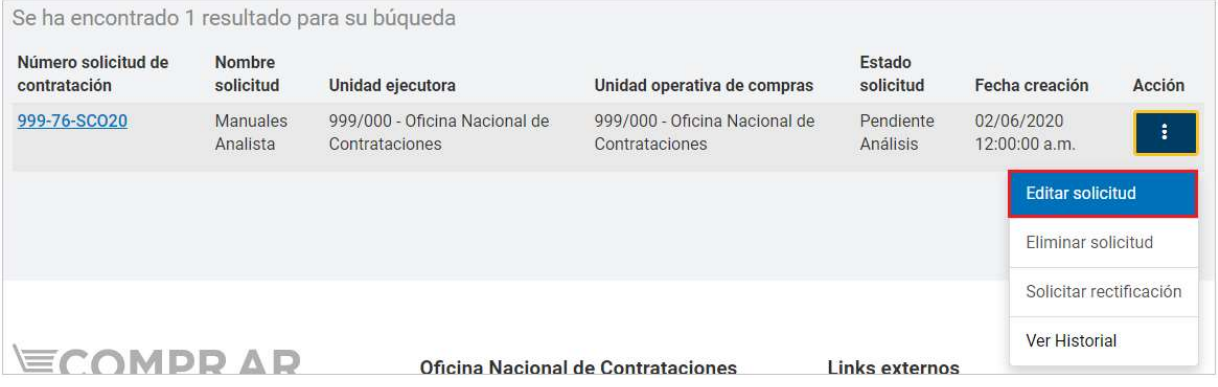

En la siguiente pantalla, el sistema muestra el Paso 2 de la Solicitud de Contratación, que corresponde a completar los índices 4, 5 y 6; Información presupuestaria de Financiamiento Interno y Externo y Lista de autorizadores,

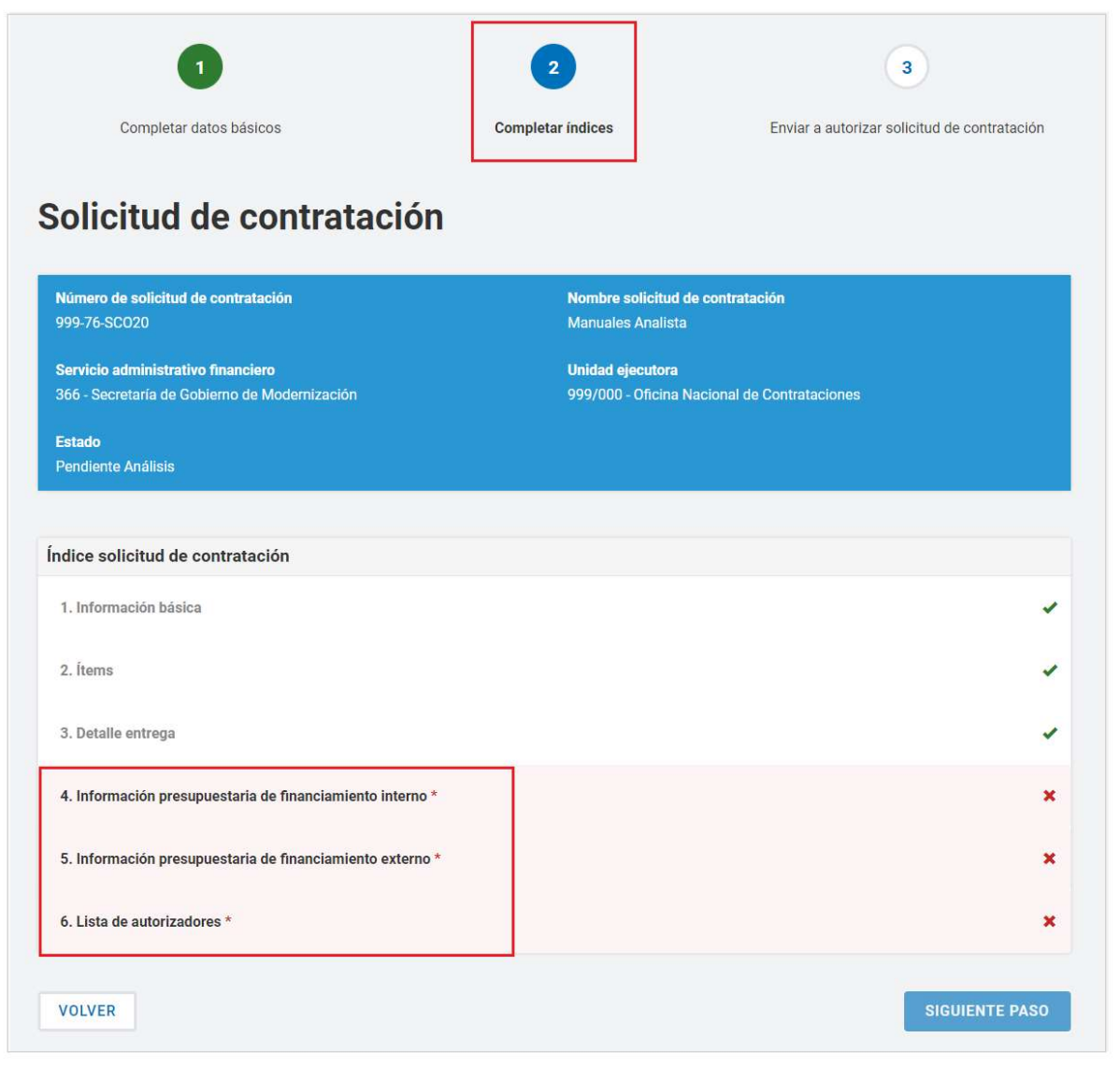

ANA.1.0.2020 **PERIODICAL SERVICE AND A PROPERTY OF A PROPERTY STATE** IF-2021-05657439-APN-ONC#JGM

en cada caso:

# Imputación presupuestaria (Preventivo)

Presionando el índice 4, se despliega la interfaz Imputación Presupuestaria Fuente de Financiamiento Interna:

# Imputación Presupuestaria Fuente de Financiamiento Interna

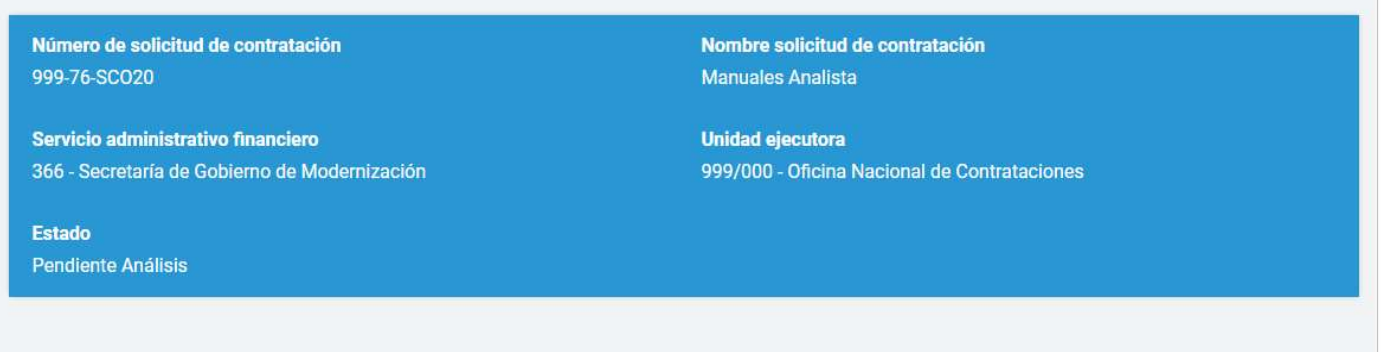

#### Total por objeto del gasto

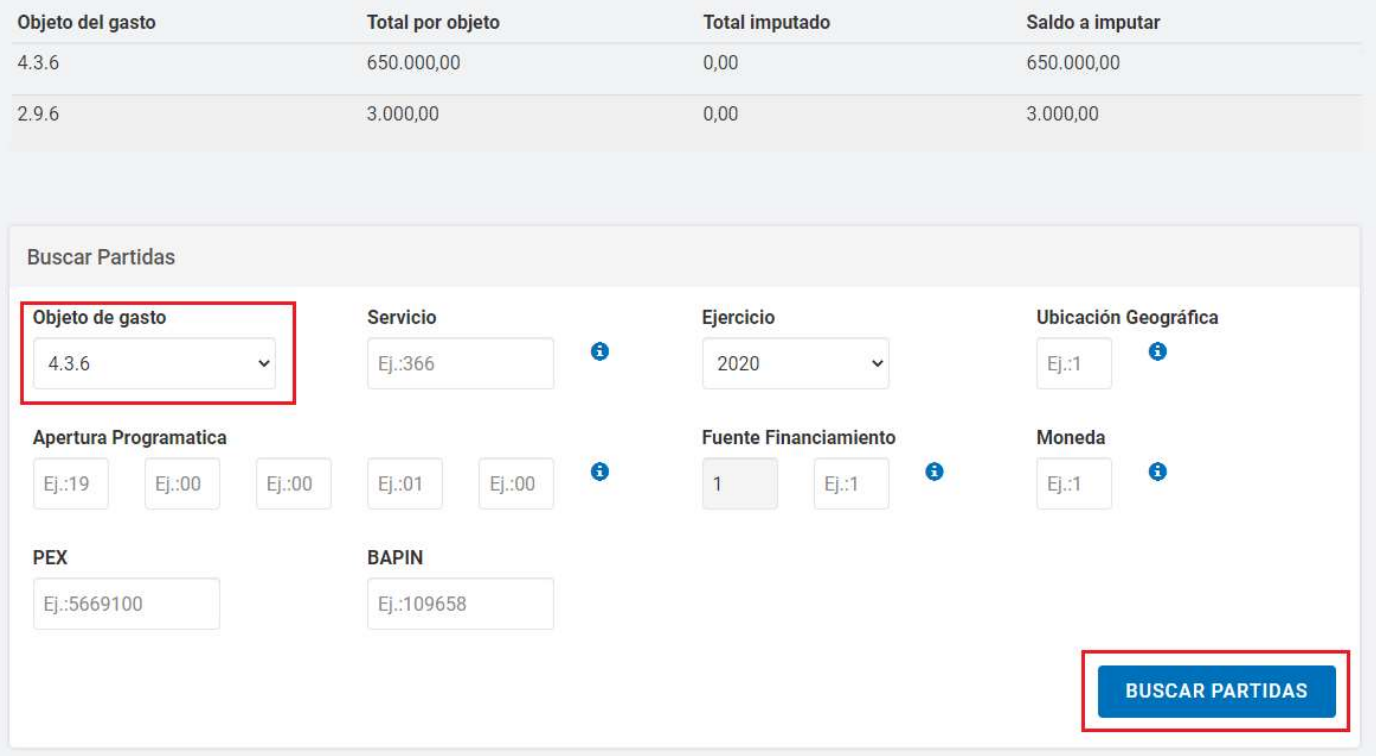

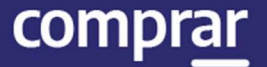

Se debe seleccionar el Objeto de Gasto y Ejercicio, de ser necesario se puede utilizar los campos de búsqueda Ubicación Geográfica, Apertura Programática, Fuente de Financiamiento y Moneda. Una vez completos los campos de búsqueda se debe presionar el botón Buscar partidas, el sistema arroja una consulta con un cuadro de las partidas presupuestarias disponibles de las cuales se podría financiar la compra:

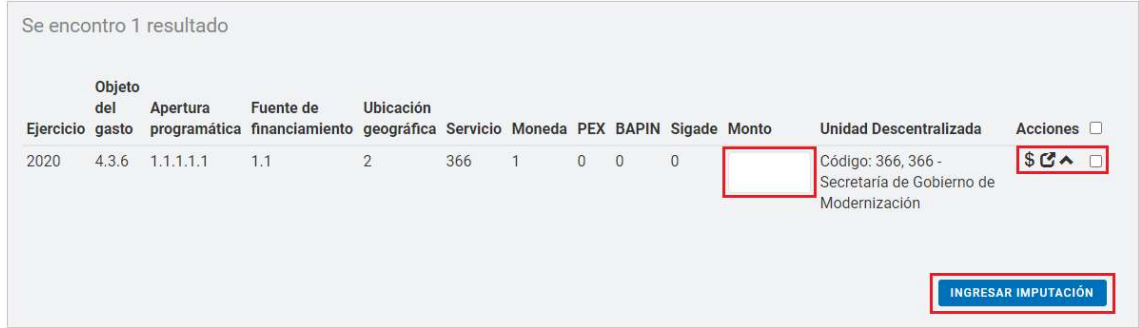

Para realizar la imputación, se debe ingresar el monto en la partida correspondiente, tildar la casilla de verificación del mismo renglón y presionar el botón Ingresar imputación. Sí se desea buscar una UD (Unidad Descentralizada) donde realizar la imputación, se hace clic en el siguiente ícono  $\mathbb{C}$ . A continuación, el sistema traerá la siguiente ventana para ingresar el nombre de la Unidad Descentralizada.

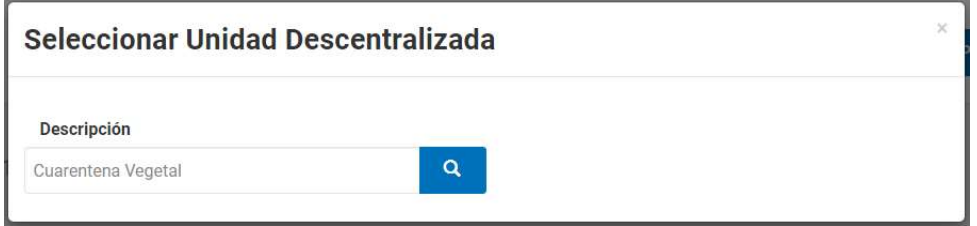

Una vez cargada una imputación, queda registrado el ítem cargado en Partidas Presupuestarias Imputadas. Entre las Acciones que se pueden realizar,

figuran: Editar  $\blacksquare$ , Consultar crédito y cuota  $\mathsf{\$}$  y Eliminar  $\mathbb{\bar{m}}$ .

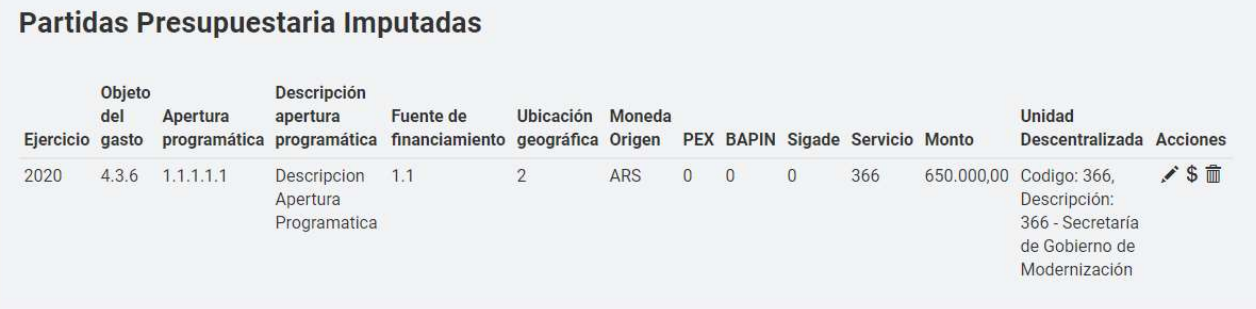

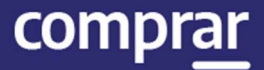

#### En caso de no existir la partida, puede crearse seleccionando la opción Agregar Partidas:

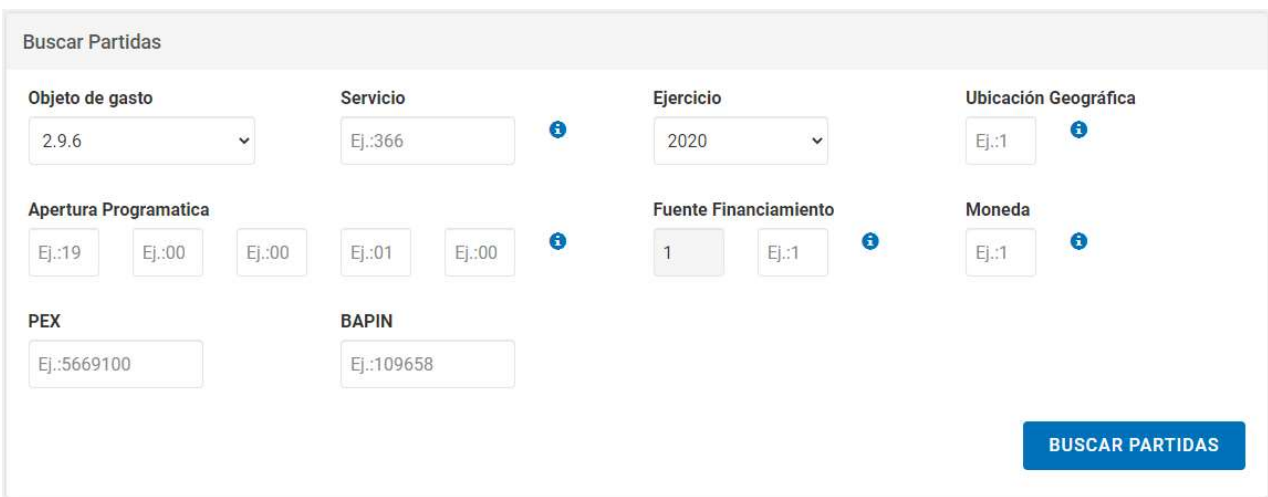

Una vez ingresadas todas las imputaciones, se presiona el botón Guardar y Volver. Se regresará a los índices de la solicitud, pero mientras no se haya cubierto el total del saldo a imputar, ambos índices de fuentes de financiamiento (4 y 5) continuarán pendientes de completar:

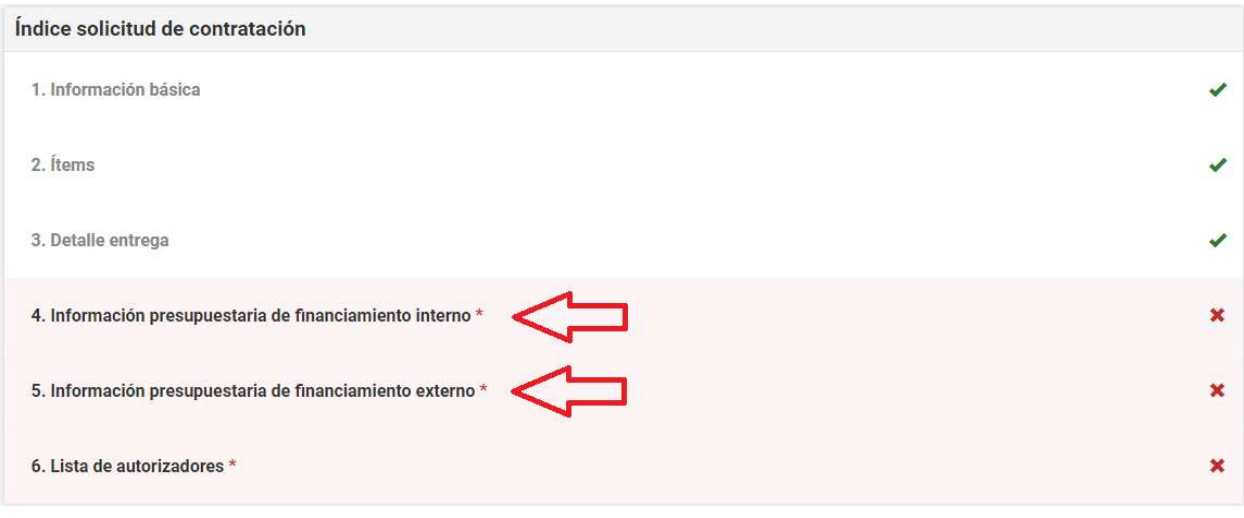

Presionando el índice 5, se despliega la interfaz Imputación Presupuestaria Fuente de Financiamiento Externa.

En la pantalla se puede visualizar el saldo restante a cubrir, dependiendo de lo que ya se haya preventivado con fuente interna. De no haberse consumido ninguna partida en el índice 4, debajo de Saldo a imputar va a figurar el total por objeto de gasto.

En este ejemplo, vemos cómo quedan \$350000 para preventivar del total de la solicitud (\$650000) ya que la otra mitad fue imputada en el índice 4 de financiamiento interno, lo cual se puede verificar debajo del título Partidas Presupuestarias Imputadas.

ANA.1.0.2020 10 IF-2021-05657439-APN-ONC#JGM

Página 11 de 32

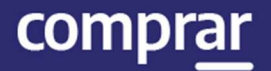

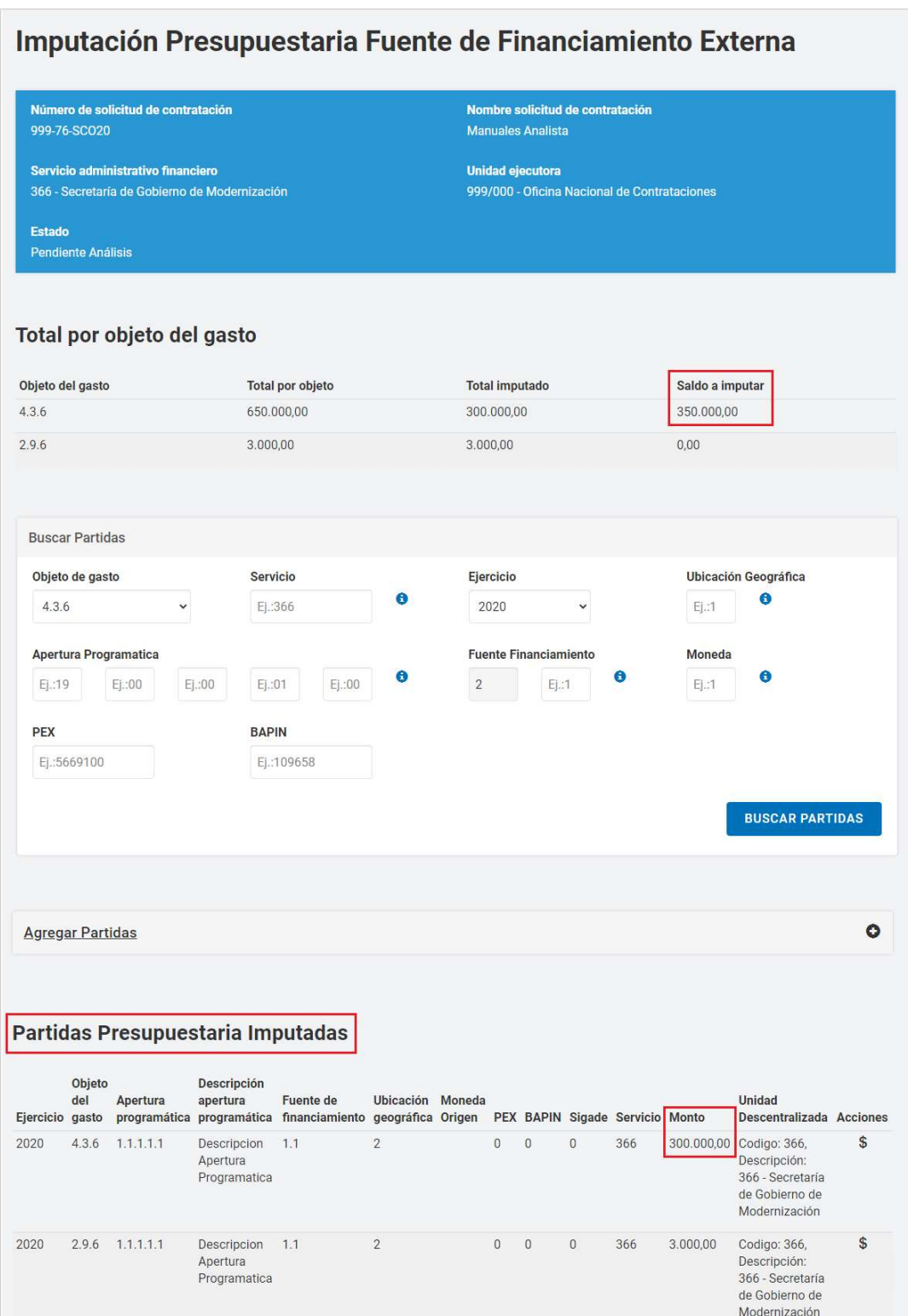

Para completar el preventivo, el Analista deberá especificar el nombre de la entidad que respalda el financiamiento externo, como también el monto debajo del título Imputar Partidas de otra fuente externa.

ANA.1.0.2020 11 IF-2021-05657439-APN-ONC#JGM

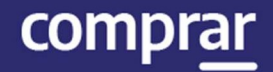

Una vez completos esos datos, se debe seleccionar el check box a la derecha y luego presionar el botón Ingresar imputación.

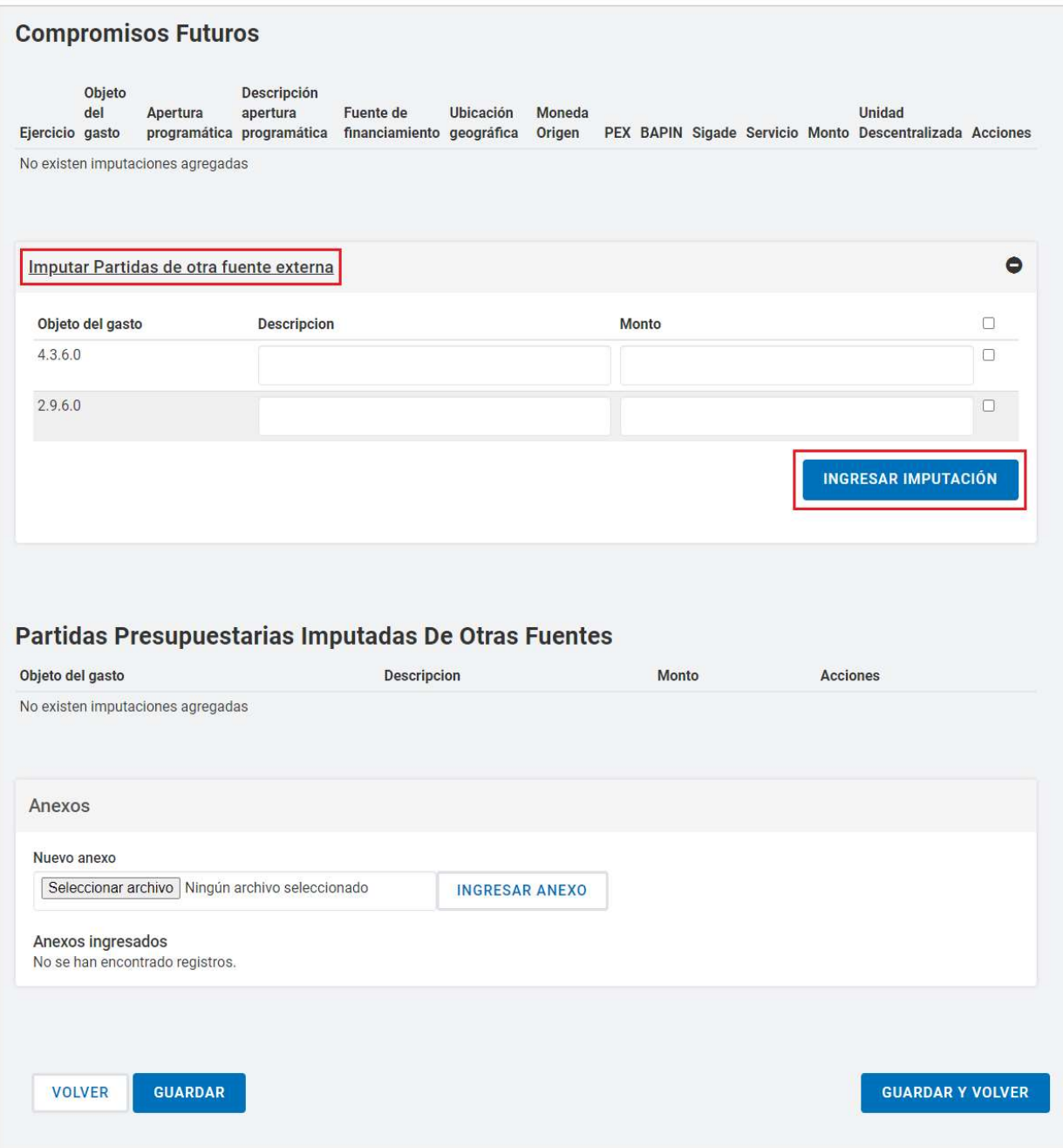

Por último, se selecciona la opción Guardar y volver para regresar a los índices de la solicitud.

ANA.1.0.2020 12 IF-2021-05657439-APN-ONC#JGM

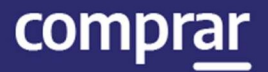

# Ingresar autorizadores

Presionando el índice 6 Lista de autorizadores, se despliega la interfaz Seleccionar Autorizador:

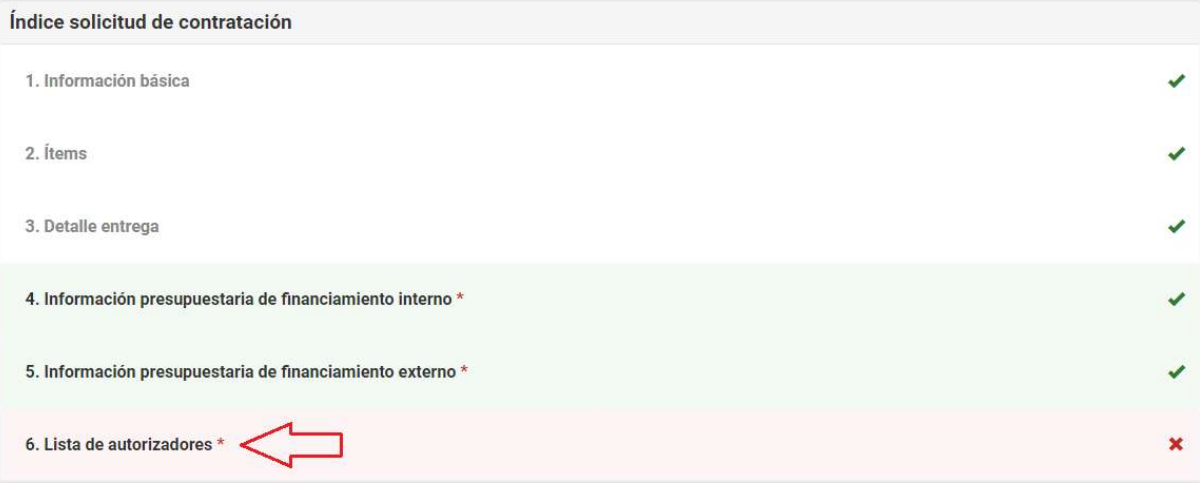

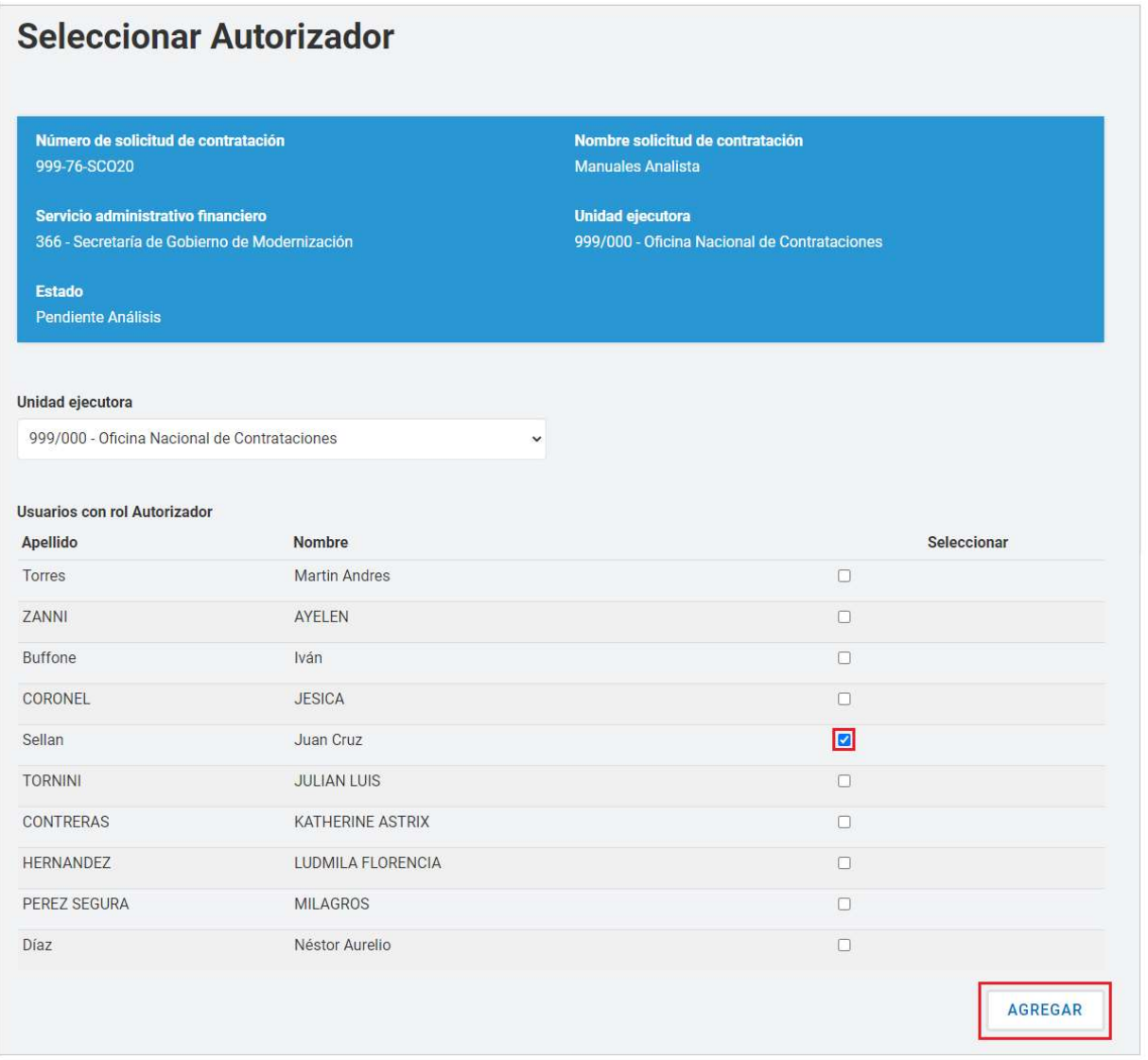

IF-2021-05657439-APN-ONC#JGM

comprar

Se selecciona al autorizador (o autorizadores) deseado y, haciendo clic en Agregar, el usuario seleccionado queda registrado para que el Analista lo pueda verificar y eliminar, si lo desea.

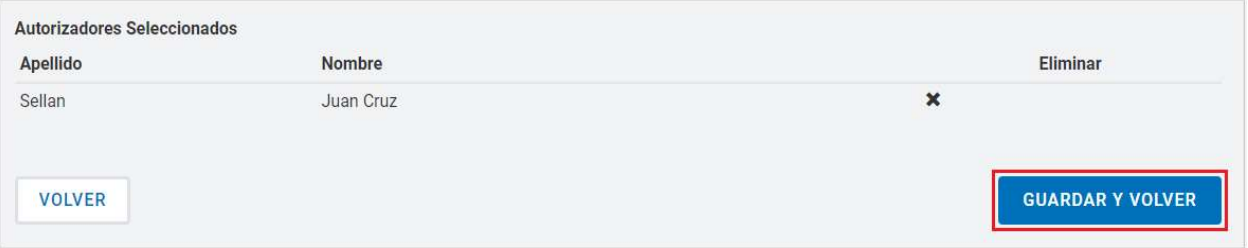

Al finalizar, se selecciona la opción Guardar y Volver y, al regresar a los índices de la solicitud, se podrá seleccionar el botón Siguiente paso.

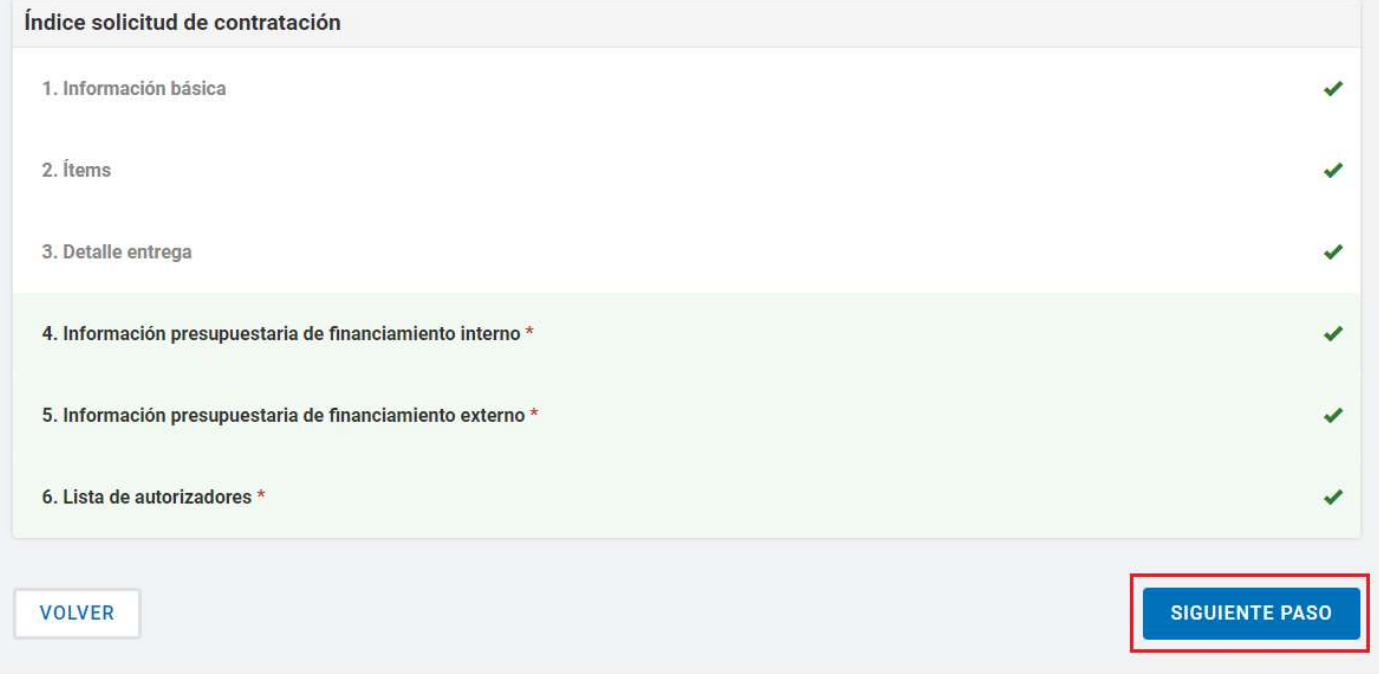

ANA.1.0.2020 14 IF-2021-05657439-APN-ONC#JGM

A continuación, se muestra un resumen de la solicitud de contratación, y para finalizar, se presiona el botón **Enviar a Autorización**. El usuario con el rol de Autorizador recibirá la solicitud para su aprobación, revisión o descarte:

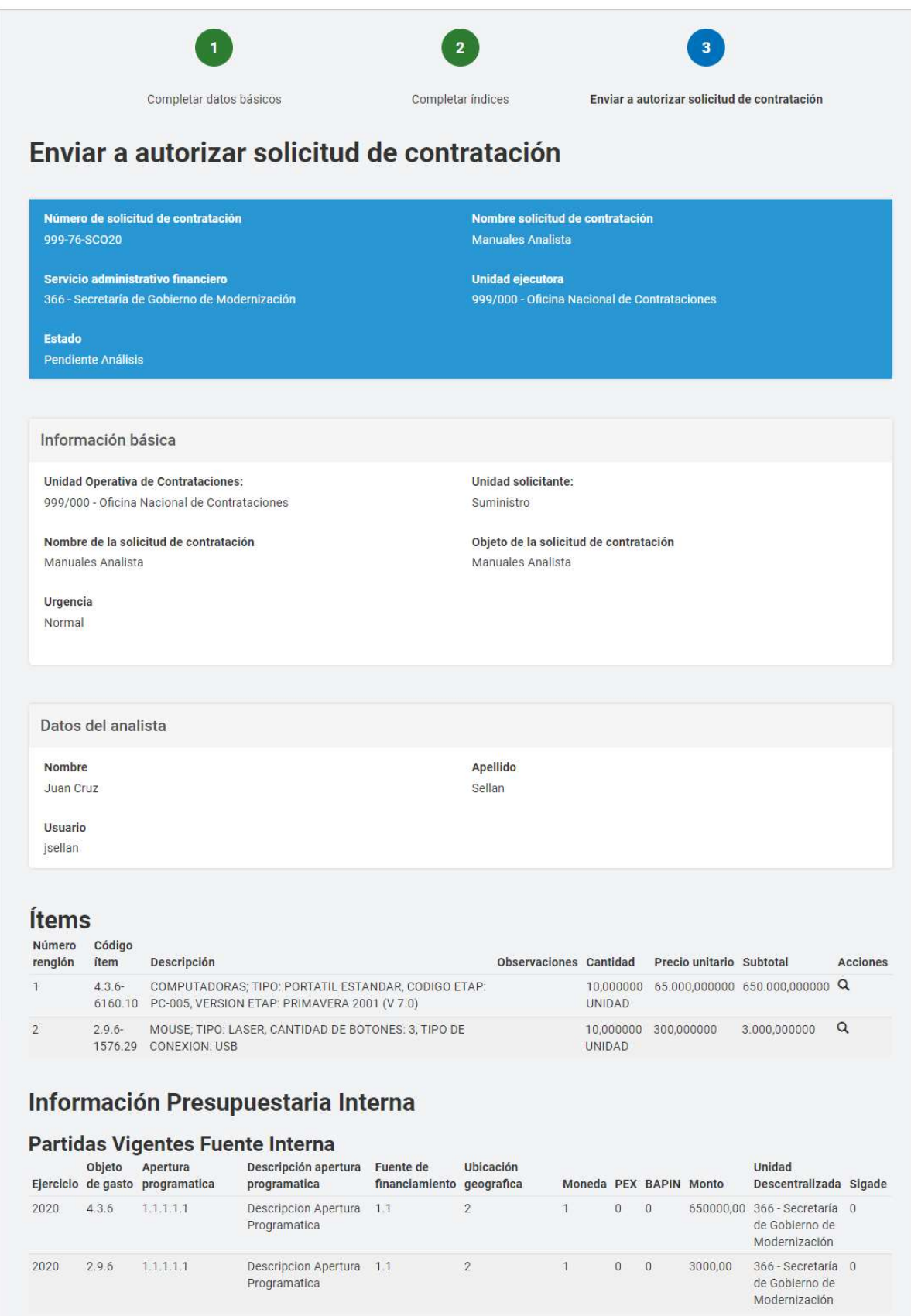

IF-2021-05657439-APN-ONC#JGM

comprar

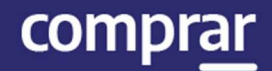

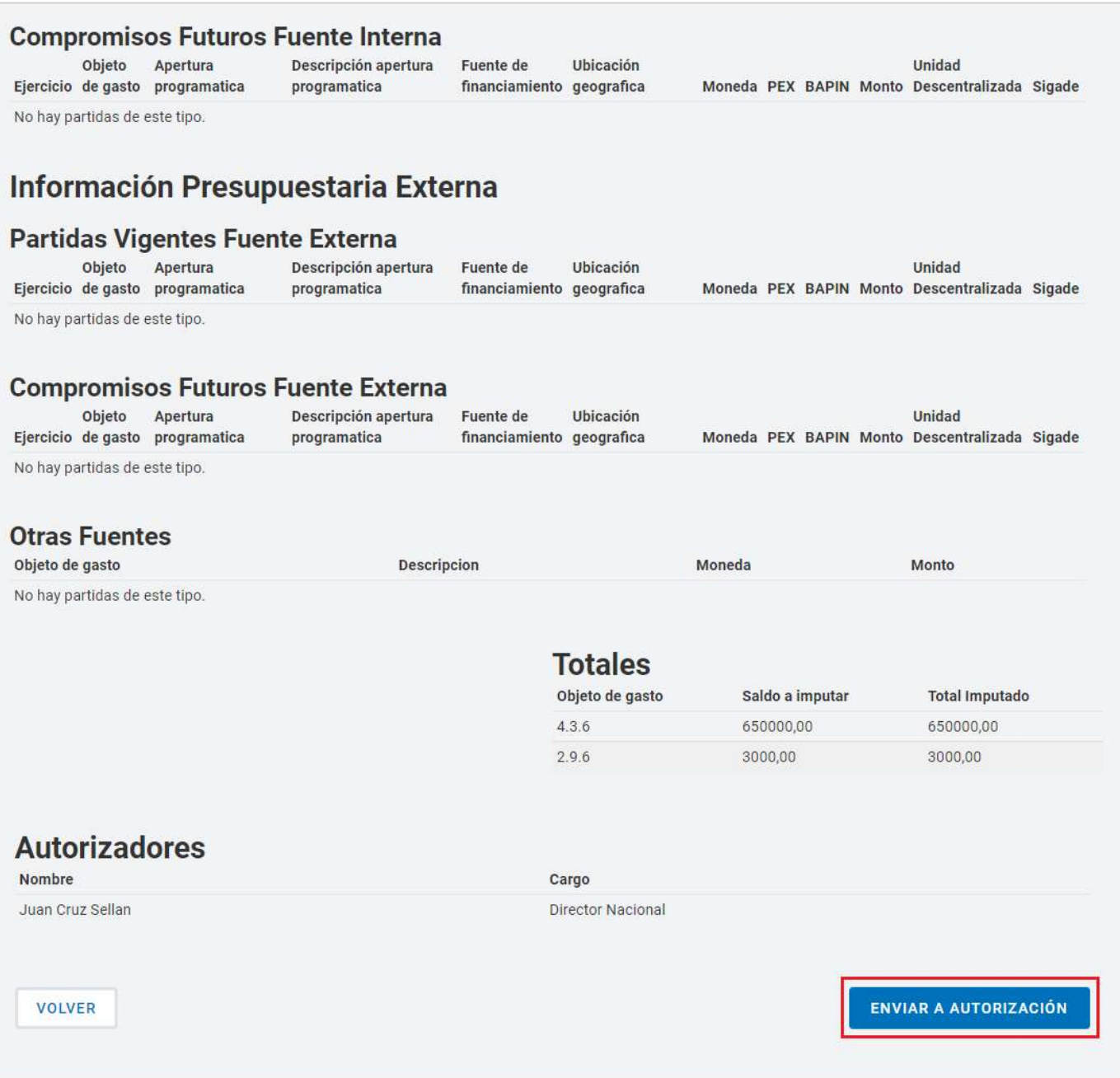

#### Al finalizar, se muestra un mensaje de confirmación de envío a autorizar:

Número de la solicitud: 999-76-SCO20. La solicitud de contratación fue enviada a autorización. El autorizador será notificado.

ANA.1.0.2020 16 IF-2021-05657439-APN-ONC#JGM

s

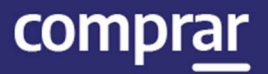

# Imputación presupuestaria (Definitivo)

El Analista selecciona la opción Buscar Afectación de la solapa Proceso.

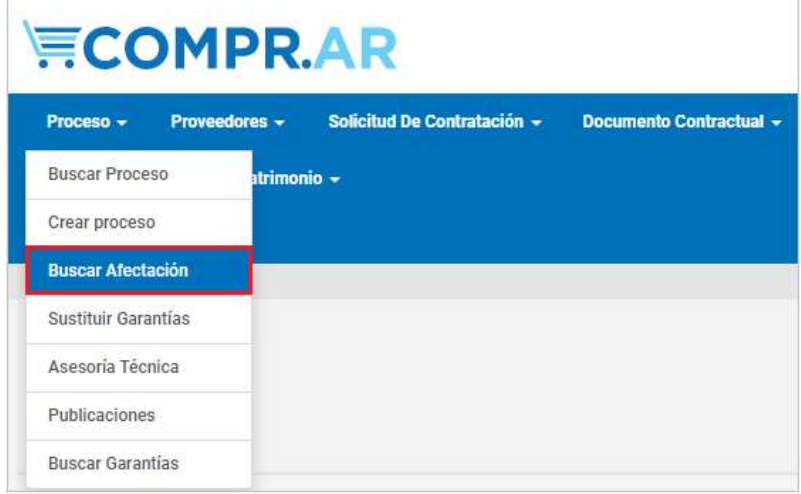

En el campo de búsqueda Número de proceso ingresa el número correspondiente, en caso de no saber el Número puede acotar la consulta agregando datos a los filtros, como pueden ser: Tipo Documento, Tipo Afectación, Fecha ingreso desde/hasta, Unidad Operativa de Contrataciones, Unidad Solicitante, Estado. Luego, presiona el botón Buscar:

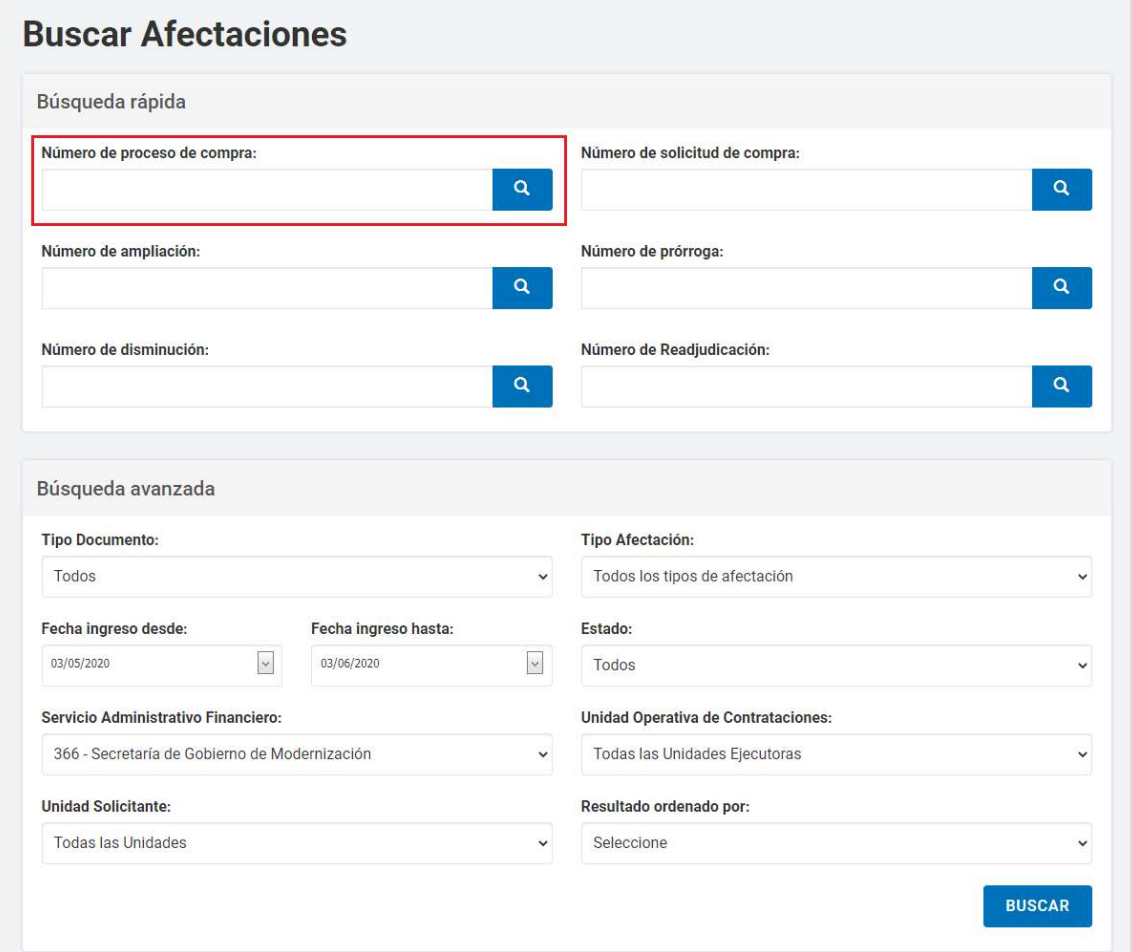

IF-2021-05657439-APN-ONC#JGM

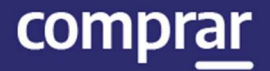

En el cuadro resultado de la consulta, se presiona el ícono dentro del campo Acciones que dice Editar afectación:

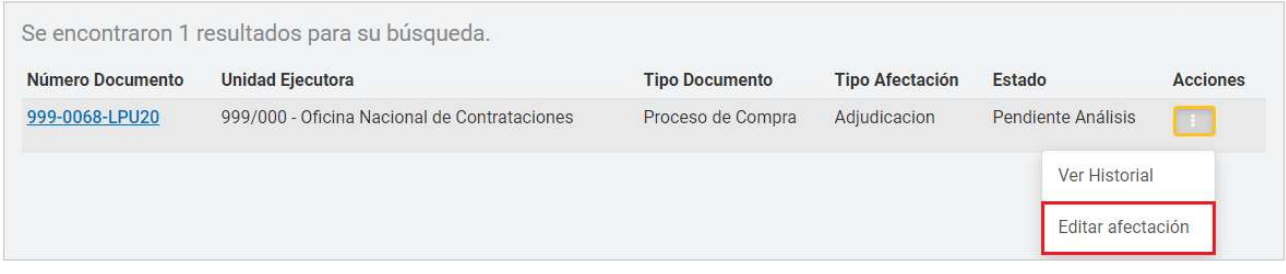

En la siguiente pantalla, en Cantidad Adjudicada por Proveedor, se presiona el ícono  $\blacktriangleright$  . Si tiene imputación interna y externa se van a encontrar separadas las imputaciones:

- Editar imputación interna
- Editar imputación externa

#### Cantidad Adjudicada por Proveedor, Moneda y UOC

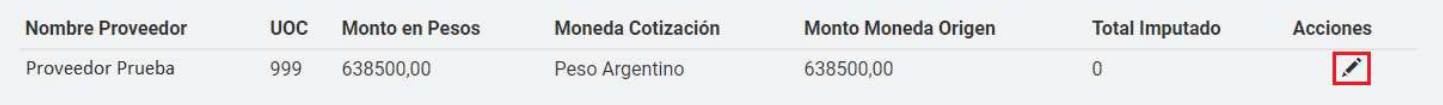

#### Al ingresar a editar, puede visualizarse el preventivo de fuente interna configurado en instancias de la Solicitud de Contratación:

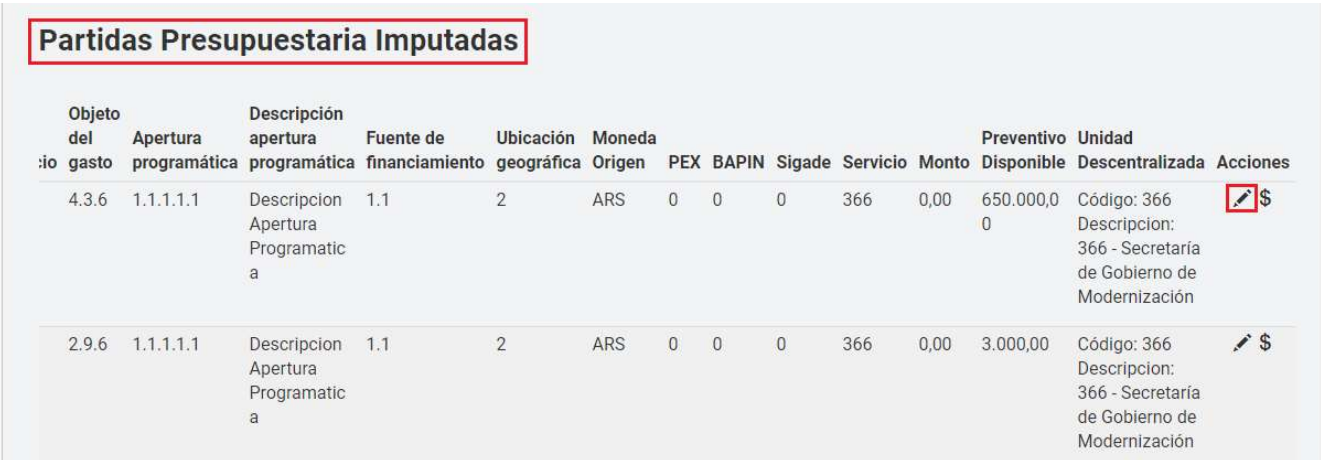

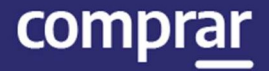

Haciendo clic en el ícono de Acciones, se habilitará un campo para completar el monto que se querrá consumir de ese preventivo disponible. Se guarda presionando Aceptar edición:

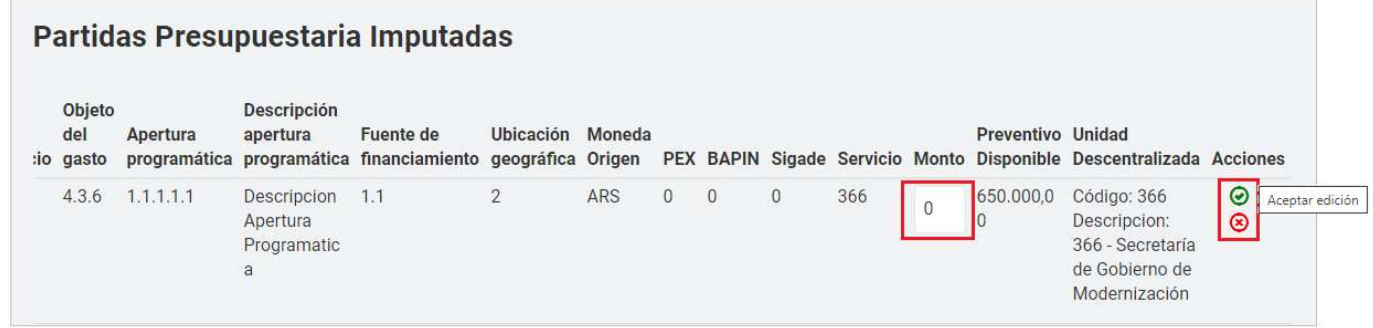

Una vez que el Saldo a imputar se encuentre en cero, el Analista puede continuar a través de la acción Guardar y volver.

#### Cantidad Adjudicada por Proveedor, Moneda y UOC

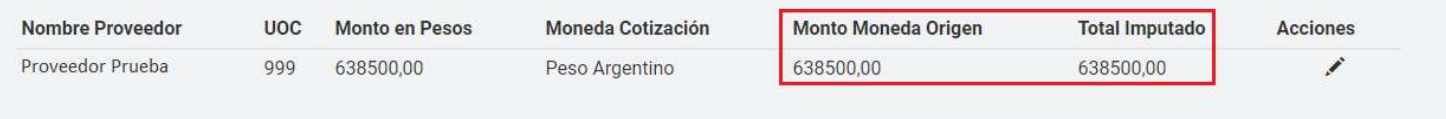

Para terminar, se debe seleccionar a un usuario **Autorizador SAF**. Al presionar el botón Buscar SAF se abrirá un pop up en el cual habrá dos opciones de búsqueda, una vez seleccionado el usuario autorizador se debe presionar el botón Ingresar.

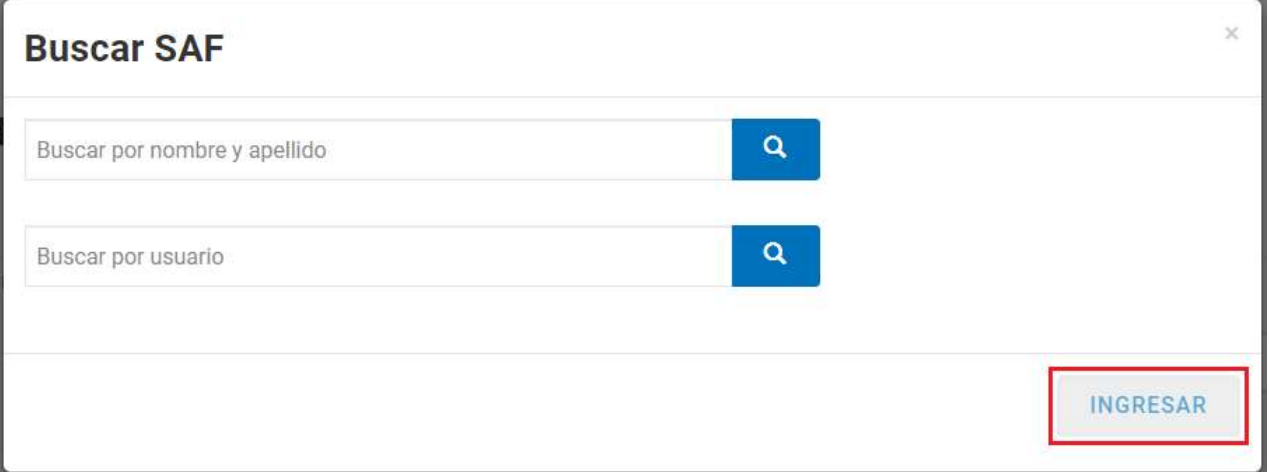

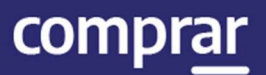

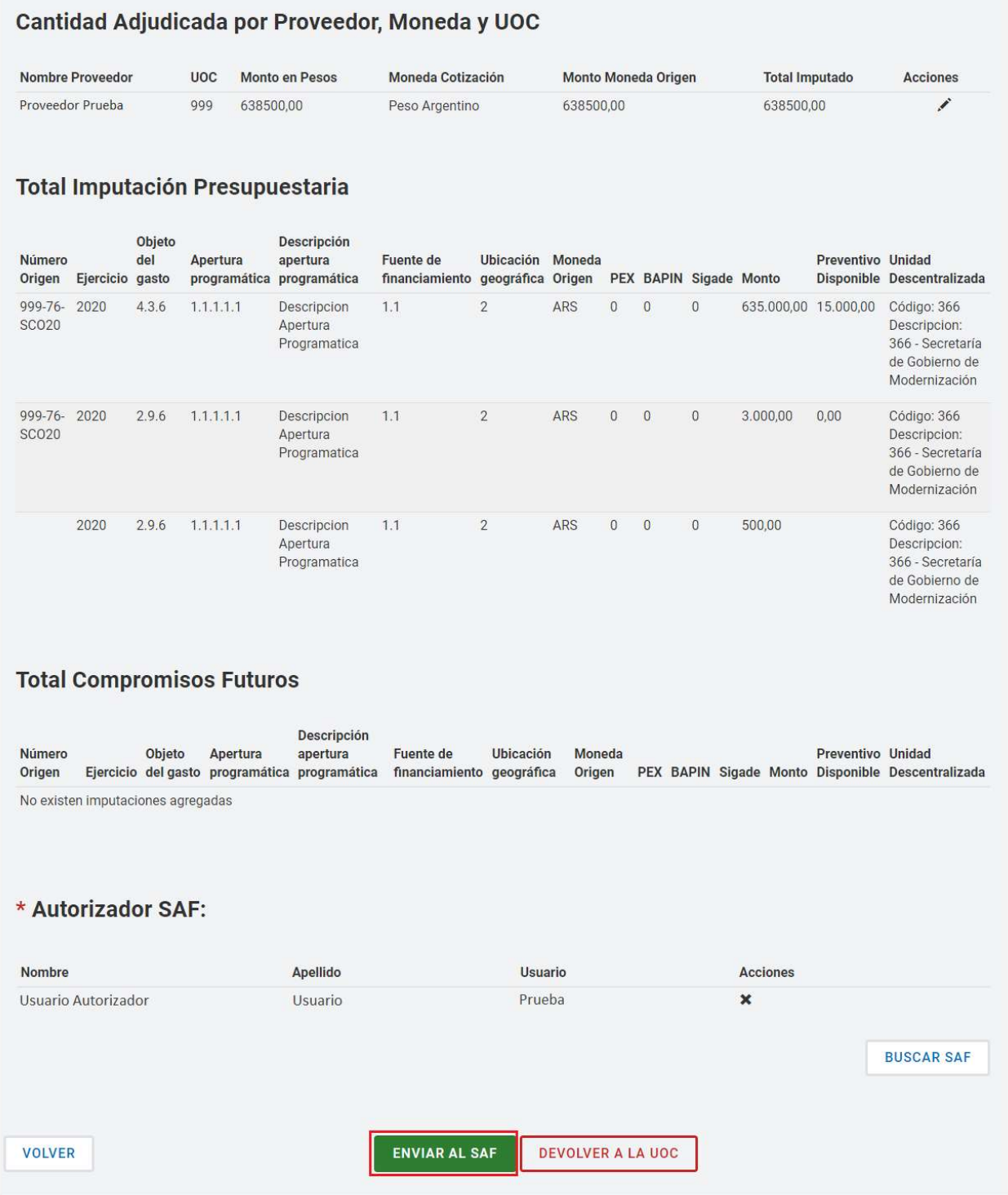

El analista presiona el botón **Enviar a SAF** y el sistema despliega el siguiente mensaje de cierre de la operación:

La solicitud fue enviada satisfactoriamente. Se ha notificado al autorizador SAF.

 $\chi$ 

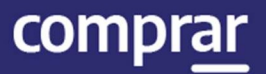

### Imputación presupuestaria en moneda extranjera (compromiso definitivo)

El analista debe ir a la solapa Proceso, Buscar Afectación.

Una vez que encuentra el procedimiento, el mismo se encontrará en estado Pendiente de Análisis. Al encontrarlo debe hacer clic en la opción Ingresar Compromiso Definitivo.

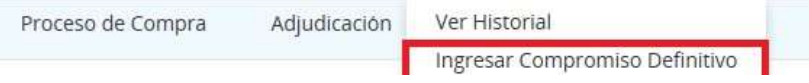

A continuación, el sistema le traerá la siguiente pantalla donde deberá en primer lugar hacer la conversión de la moneda. El usuario tendrá dos opciones:

- Seleccionar la fecha a la cual desea convertir la moneda (la cual traerá el valor de cotización de DIVISAS a ese día).
- Ingresar manualmente el tipo de cambio.

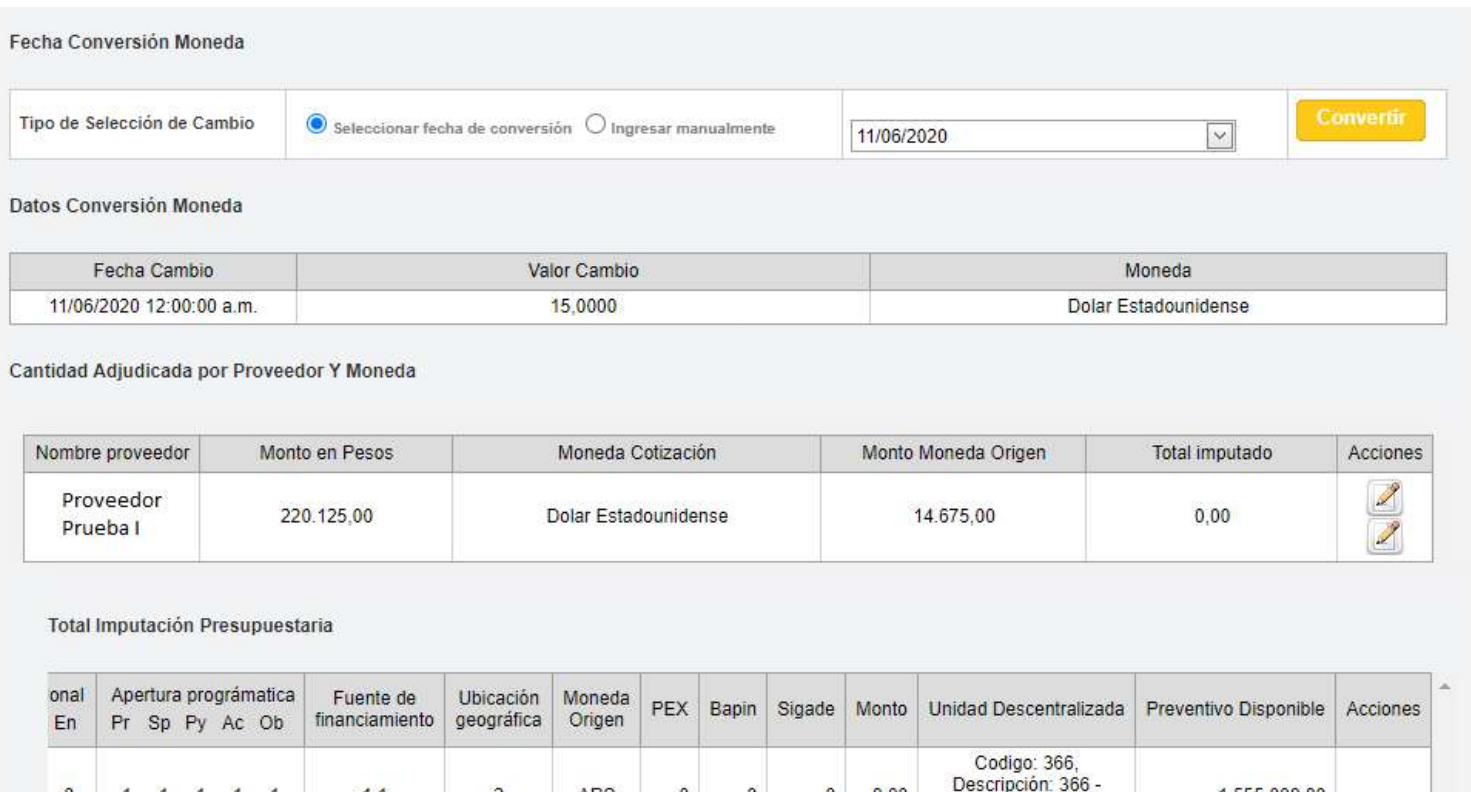

ARS

 $\theta$ 

Ö

 $\overline{2}$ 

 $1.1$ 

1.555.000.00

Secretaría de Gobierno de Modernización

 $0,00$ 

 $\theta$ 

Si selecciona la opción *ingresar manualmente* se habilitan el campo Valor de cambio para completar y realizar la conversión.

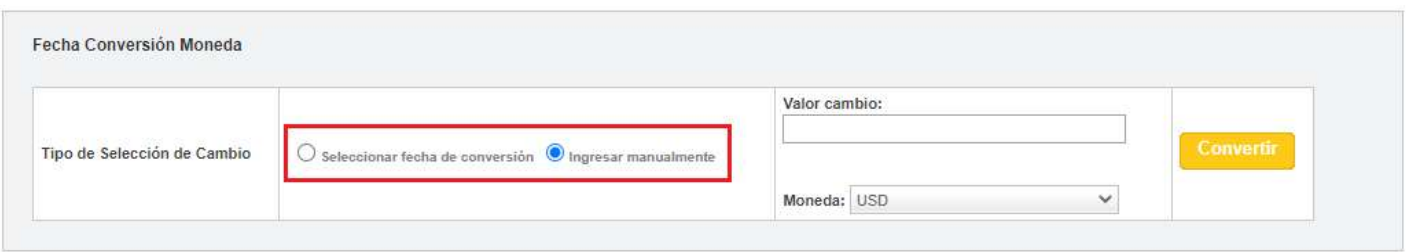

#### Una vez que convierte la cotización, ingresará a editar la imputación presupuestaria fuente interna y/o externa.

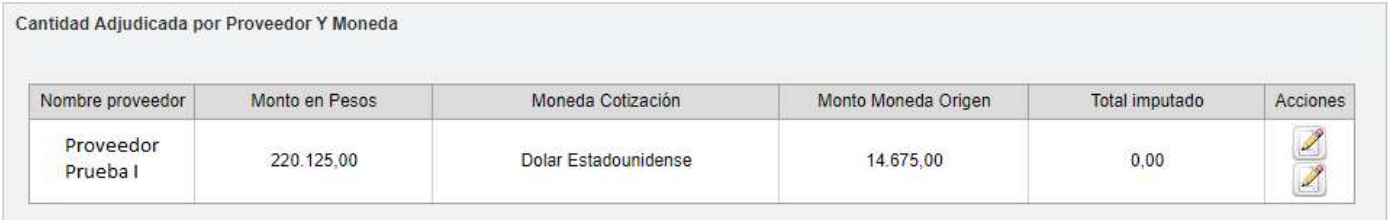

#### Una vez que ingresa en el ícono del lápiz para editar la imputación el sistema muestra la siguiente pantalla:

#### Total por objeto del gasto

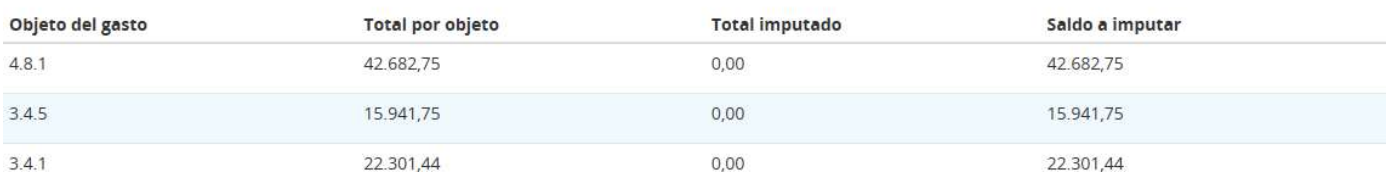

ANA.1.0.2020 22 IF-2021-05657439-APN-ONC#JGM

comprar

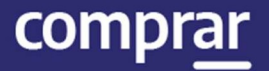

El analista se encontrará con el total por el/los objetos de gasto en la moneda extranjera (En este caso, dólares). A su vez, se encontrará con el monto preventivado en la solicitud de contratación en dólares.

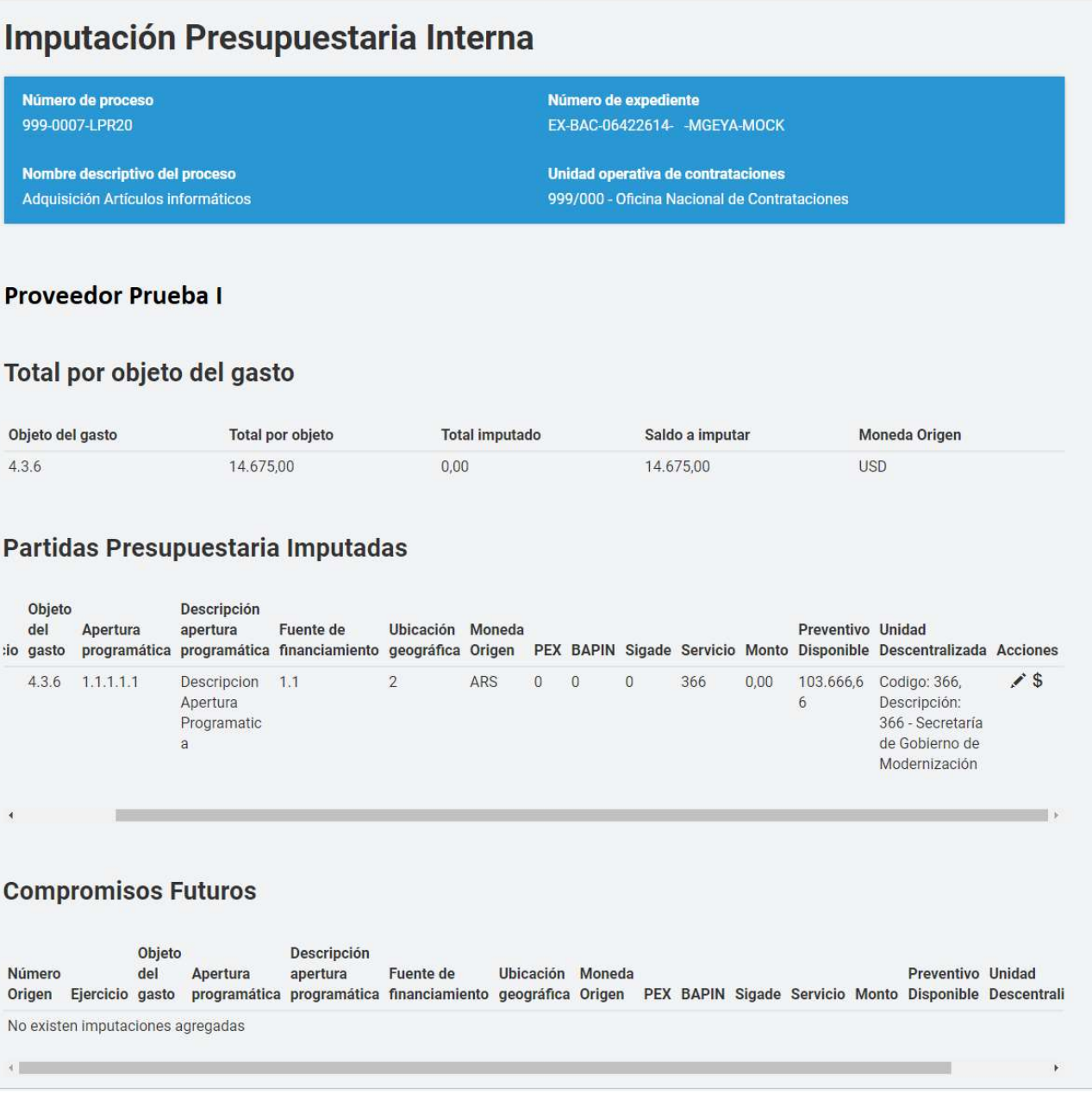

El analista consume el preventivo disponible y en caso de requerirlo podrá ir a buscar partidas para cubrir la diferencia. Realiza las imputaciones presupuestarias y una vez que finaliza lo envía al Autorizador SAF. Al momento de autorizarse el documento contractual se genera el impacto en E-sidif del monto adjudicado expresado en pesos.

ÿ

ANA.1.0.2020 23 IF-2021-05657439-APN-ONC#JGM

# Menú Otras Consultas

Esta funcionalidad tiene como objetivo complementar el menú principal del Circuito de Nación, con la solapa de Otras Consultas. De esta forma, el usuario puede consultar información sobre los proveedores, y además permite consultar los códigos de ítems del catálogo de Nación, asociados a los códigos de ítems generados por e-SIDIF.

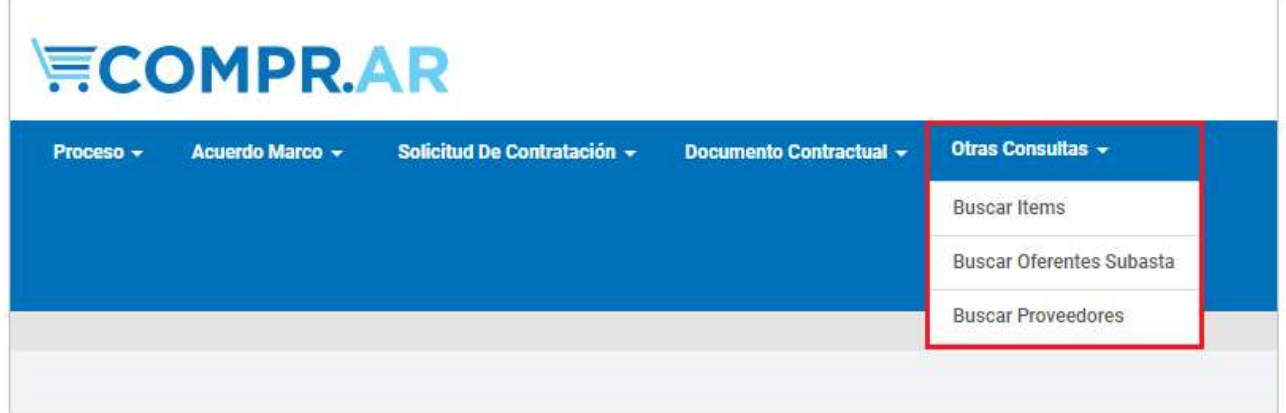

# Consulta de Proveedores

Mediante el filtro de búsqueda Buscar Proveedores el usuario puede consultar información sobre los proveedores usuarios de COMPR.AR.

Al accionar la solapa de Buscar Proveedores, el sistema muestra un filtro de búsqueda con la siguiente información:

- · Número de CUIT/CUIL/NIT.
- Razón Social/Nombre y Apellido
- Nombre de Fantasía
- Tipo de Proveedor
- Estado de proveedor
- Rubro
- Clase
- País

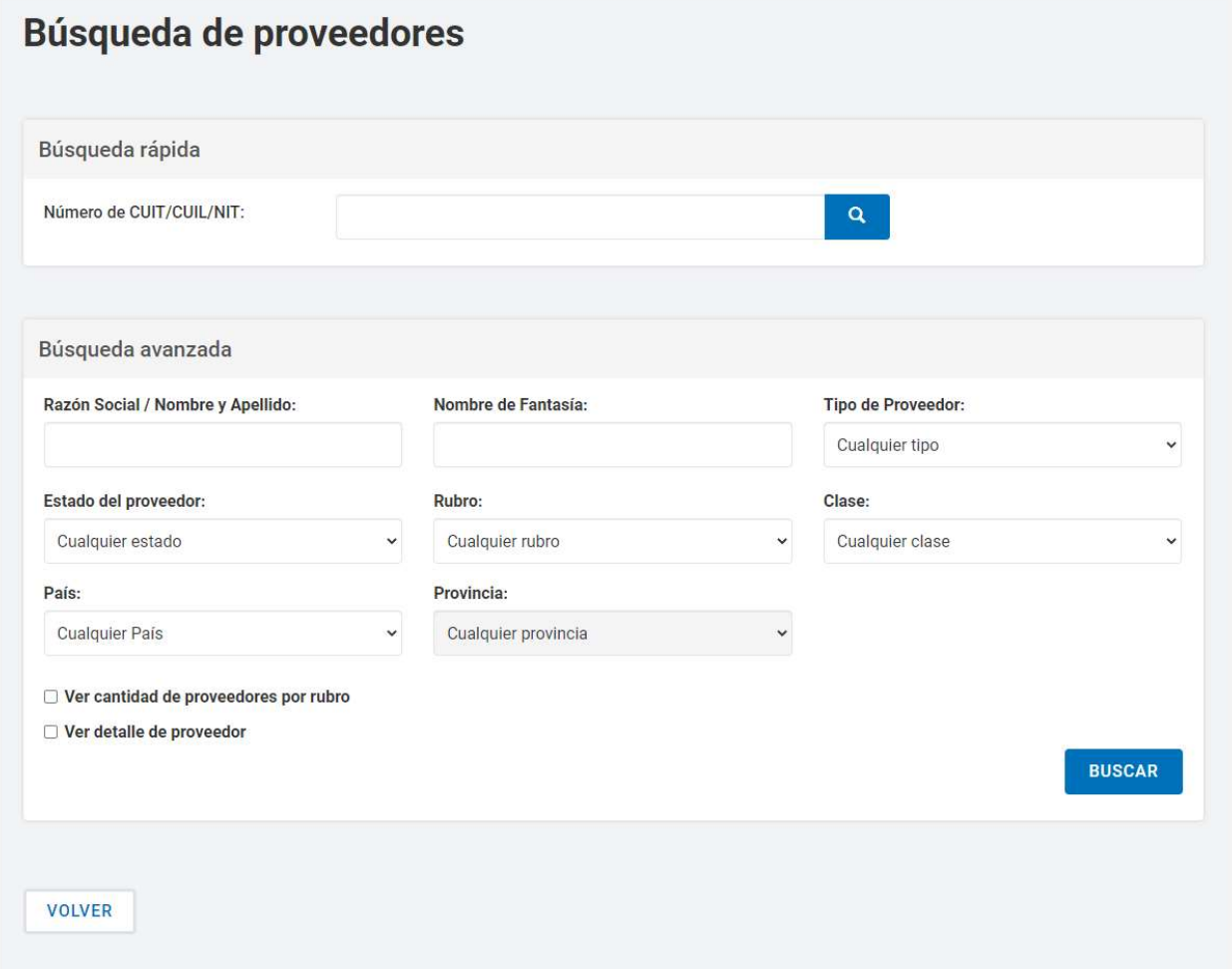

#### Ingresando cualquier información, el usuario puede filtrar la búsqueda del proveedor. En este caso, se filtra la búsqueda por Estado del proveedor Inscripto.

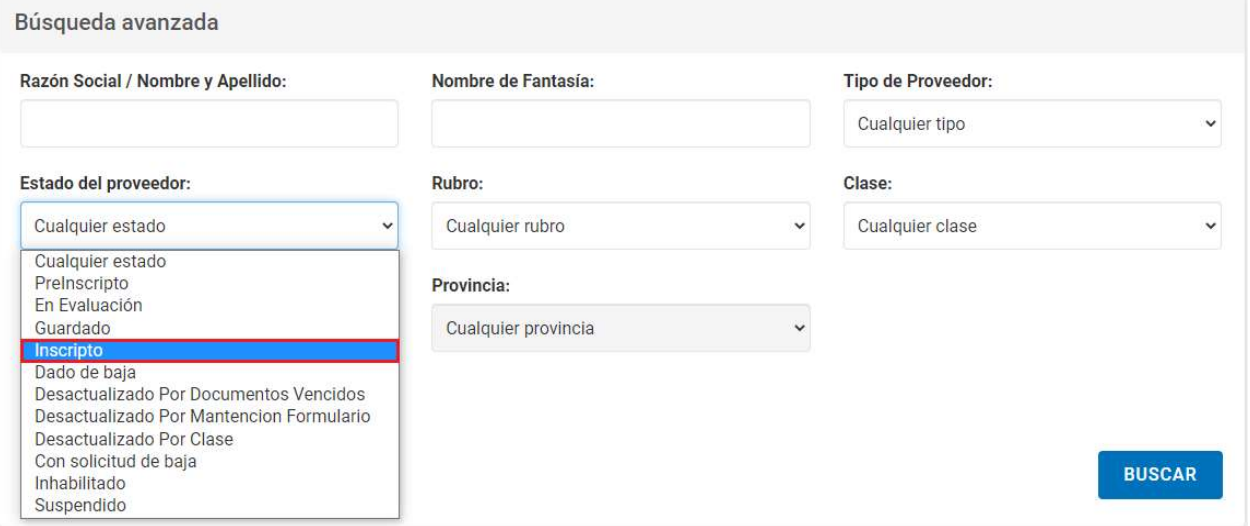

IF-2021-05657439-APN-ONC#JGM

comprar

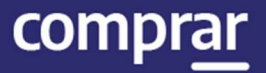

Si el usuario requiere ver el detalle de los proveedores consultados, antes de iniciar la búsqueda, debe tildar la opción Ver detalle de proveedor.

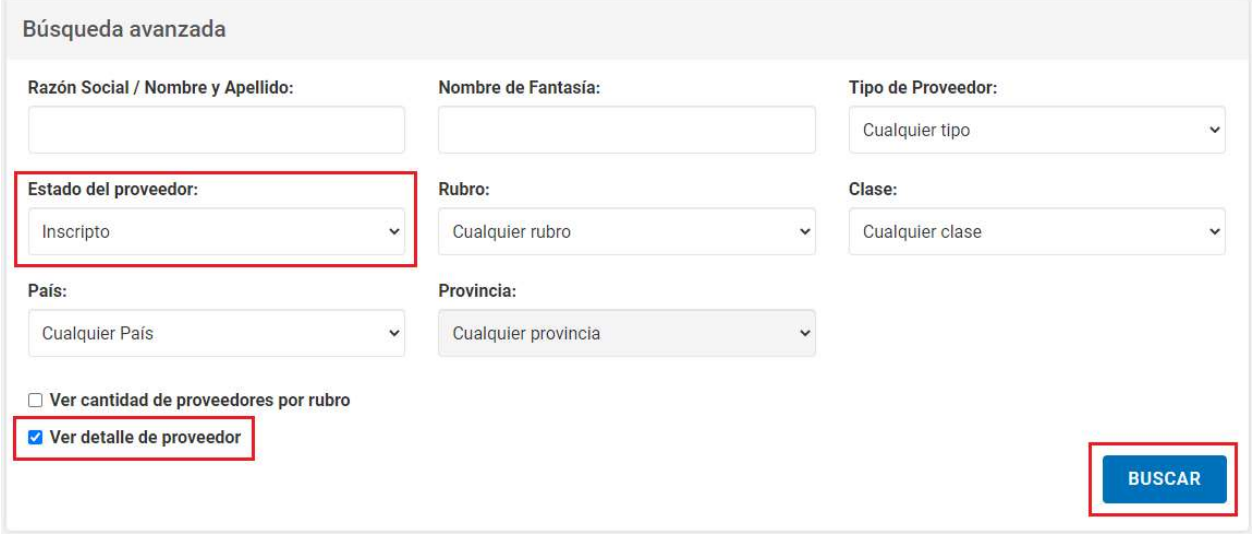

Una vez ingresado el filtro, el usuario acciona el botón Buscar y el sistema arroja un listado con la información de los proveedores inscriptos: Número CUIT/CUIL, Número Ente, Razón Social, Estado, Fecha de inscripción, Dirección, Teléfono, Clase y Rubro.

ANA.1.0.2020 26 IF-2021-05657439-APN-ONC#JGM

# ONC | Oficina Nacional de Contrataciones<br>Manual de Apoyo - Analista

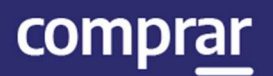

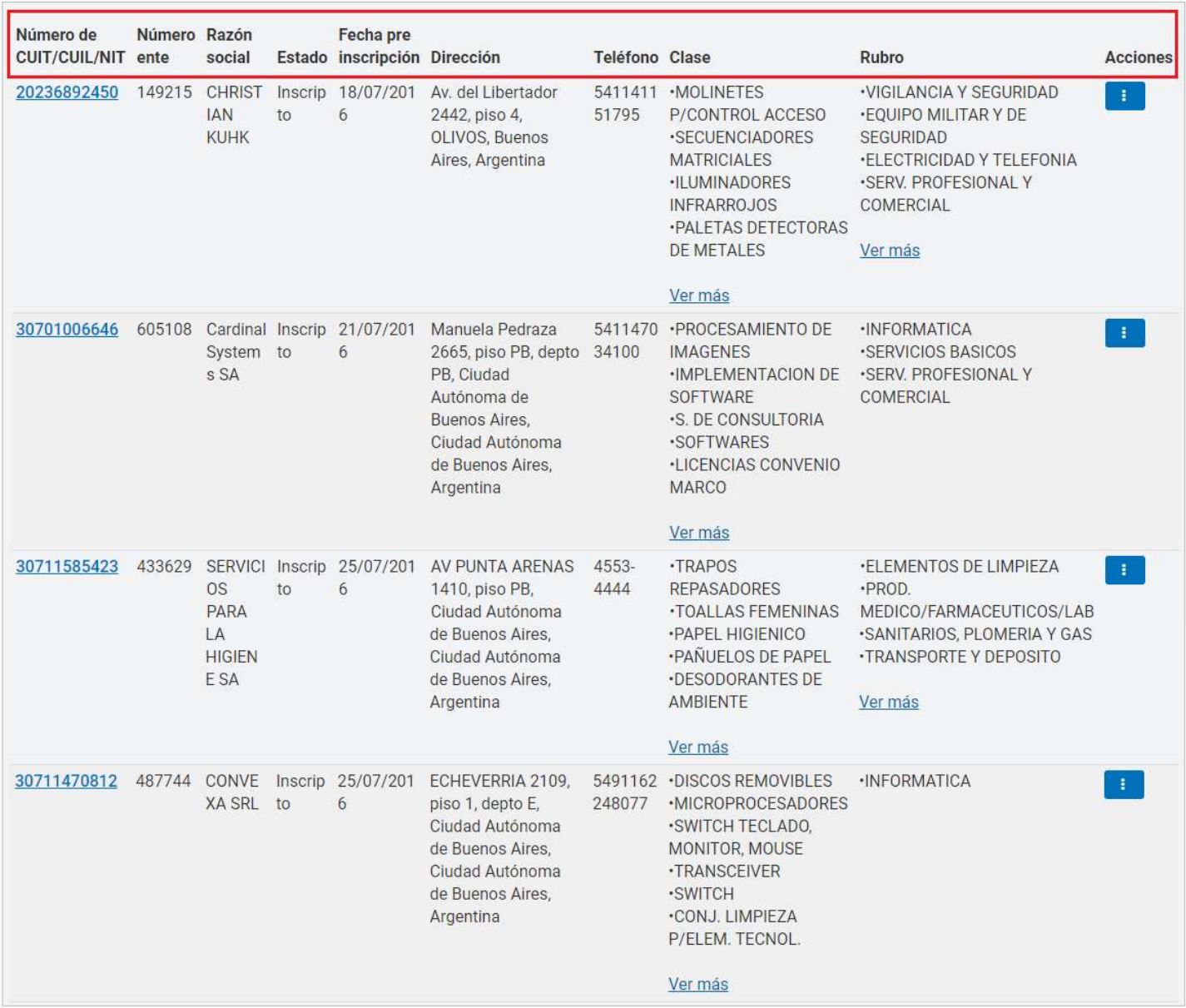

IF-2021-05657439-APN-ONC#JGM

# Consulta de ítems

Por medio del filtro **Buscar Ítems** el usuario puede consultar información general de un ítem.

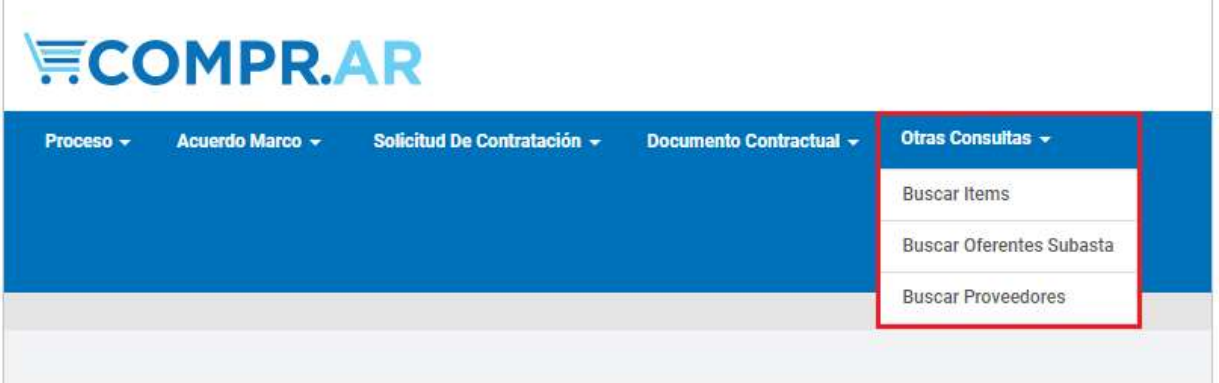

Al accionar la solapa de Buscar Ítems, el sistema muestra las siguientes opciones de búsqueda:

Búsqueda Rápida: Si el usuario conoce el Código de ítems lo ingresa y presiona sobre el botón con el ícono de lupa.

Búsqueda avanzada: podrá utilizar los filtros de búsqueda disponibles por INC, PP, PAR, Rubro y Clase.

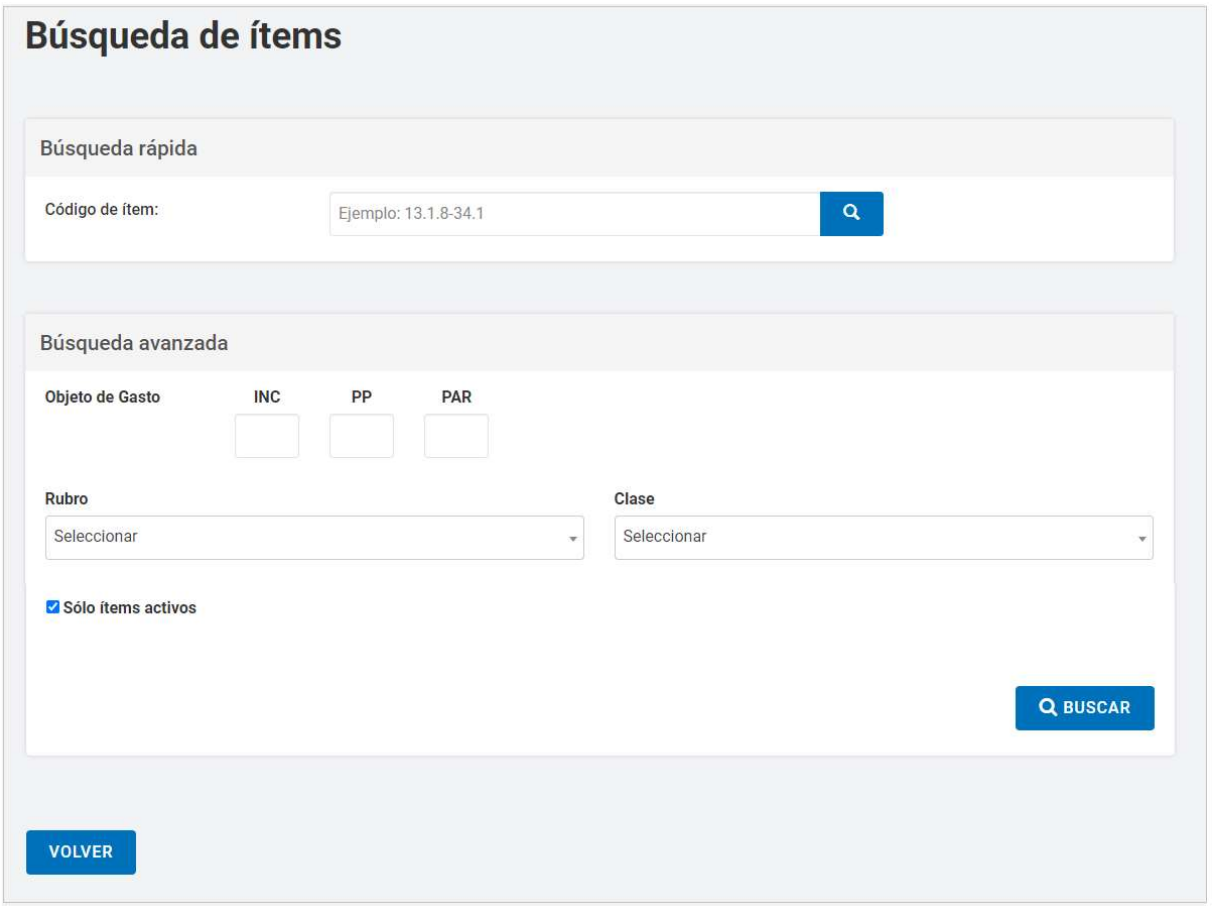

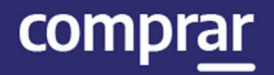

Al ingresar el código de ítem, el usuario acciona el botón **de la contrata de la se**, y el sistema arroja la información del ítem consultado: Código, Rubro, Clase, Ítem y Estado.

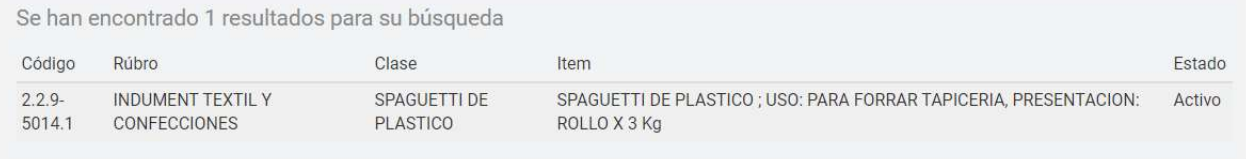

#### Búsqueda avanzada

Si se ingresa el Rubro y luego se presiona el botón buscar, el sistema mostrará un listado con todos los Códigos de Ítem asociados a dicho rubro.

Al ingresar Rubro y Clase en el campo de búsqueda, se habilitarán filtros para poder refinar más la búsqueda a partir de las propiedades del ítem.

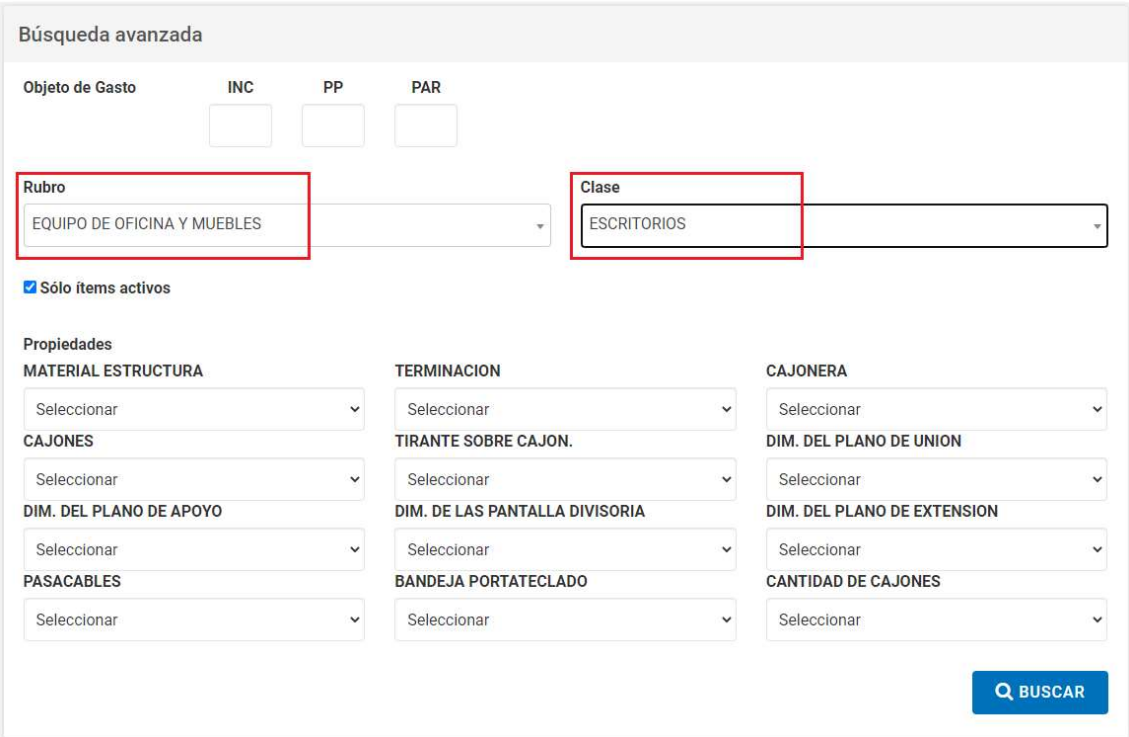

Una vez ingresados los filtros necesarios se presiona el botón Buscar y el sistema muestra el listado con los Códigos de Ítem.

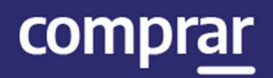

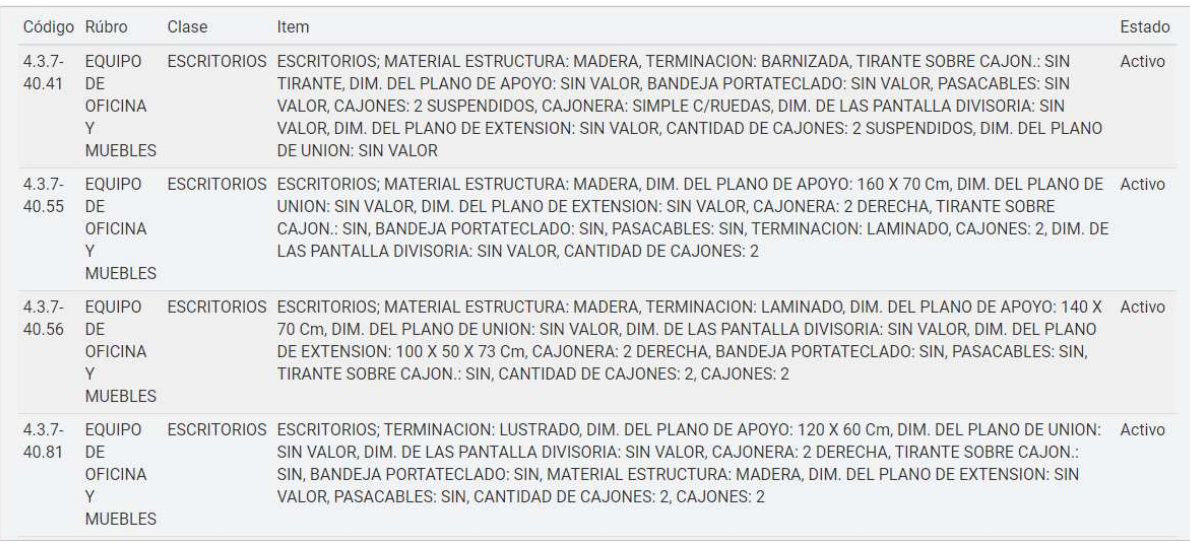

ANA.1.0.2020 30 IF-2021-05657439-APN-ONC#JGM

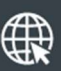

www.argentina.gob.ar/jefatura/innovacion-publica/oficina-nacional-de-contrataciones-onc

# Argentina unida

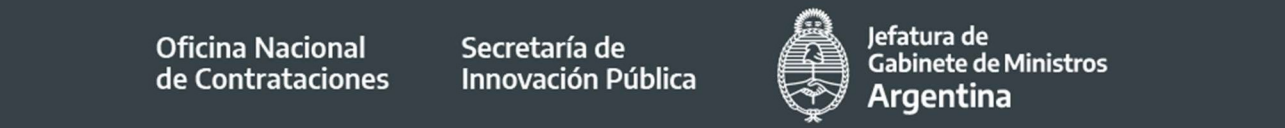

Página 32 de 32

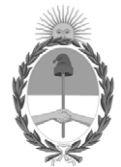

República Argentina - Poder Ejecutivo Nacional 2021 - Año de Homenaje al Premio Nobel de Medicina Dr. César Milstein

#### **Hoja Adicional de Firmas Informe gráfico**

Número: IF-2021-05657439-APN-ONC#JGM

IF-2021-05657439-APN-ONC#JGM<br>CIUDAD DE BUENOS AIRES<br>Jueves 21 de Enero de 2021

**Referencia:** Material de Apoyo Analista COMPR.AR

El documento fue importado por el sistema GEDO con un total de 32 pagina/s.

Digitally signed by Gestion Documental Electronica Date: 2021.01.21 11:24:56 -03:00

Verónica MONTES Directora Oficina Nacional de Contrataciones Jefatura de Gabinete de Ministros